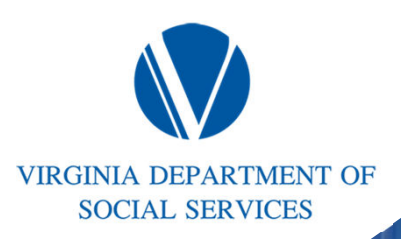

## VIEW From Seed To Harvest

#### Session #2

**Virginia Department of Social Service BPRO 2024 Spring Conference**

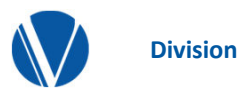

**This is a 2-part workshop series that will provide a comprehensive review of VIEW program policies and implementation of the policies throughout the growth cycle of our VIEW participants.** *If you attend Session 1, it is strongly recommended that you also attend Session 2.*

**In Session 1, we will cover VIEW policy from seed, to germination, all the way through to flowering. We will discuss Initial Assessments, Activity & Service Plans, the different types of Program Components, Reassessments, Sanctions, and Compliance.**

**In Session 2, we will provide practical application of the policies discussed in Session 1. The focus of this workshop will be ESP entries, forms, participation hours, documentation, case scenarios, and VTP.**

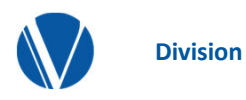

**Initial Assessments Activity & Service Plan Program Components Reassessments Sanctions& Compliance**

# Initial Assessments

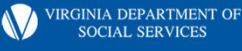

#### Checking the 24 and 60-Month Clocks in VaCMS:

- 1. From the left navigation bar, click:
	- Benefit Issuance  $\rightarrow$  Time Limits  $\rightarrow$ TANF Clocks
	- This will take you to the Time Limit Search Summary page

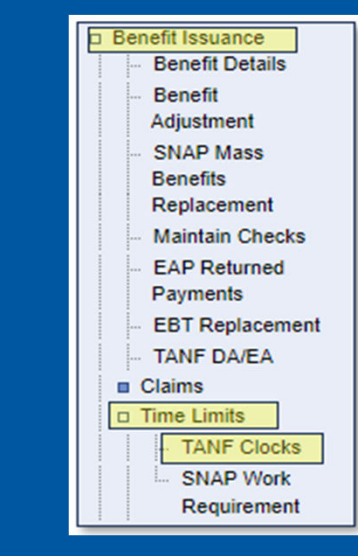

2. From the Time Limit Search Summary page, enter the case or client # and click the pencil icon. This will take you to the Time Limit Details page

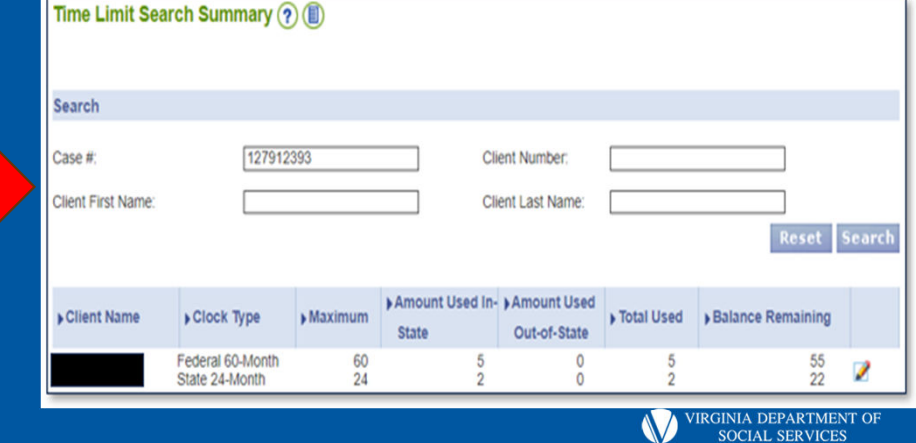

#### Checking the 24- and 60- Month Clocks in VaCMS:

Adjustments to both the 24- and 60-month clocks can be made from this page.

- EWs are responsible for keeping track of the months on the 60-month clock and adding or removing months as necessary.
- ESWs are responsible for keeping track of the months on the 24-month clock and adding or removing months as necessary.
- Both EWs a ESWs are responsible for informing each other of possible discrepancies on either clock.
- It is important to detail the reasons a month was added or removed from either clock in the Case Narrative.

3. From the Time Limit Details page, you will see details regarding the month accrued and the remaining months for the 60- and 24- month clocks.

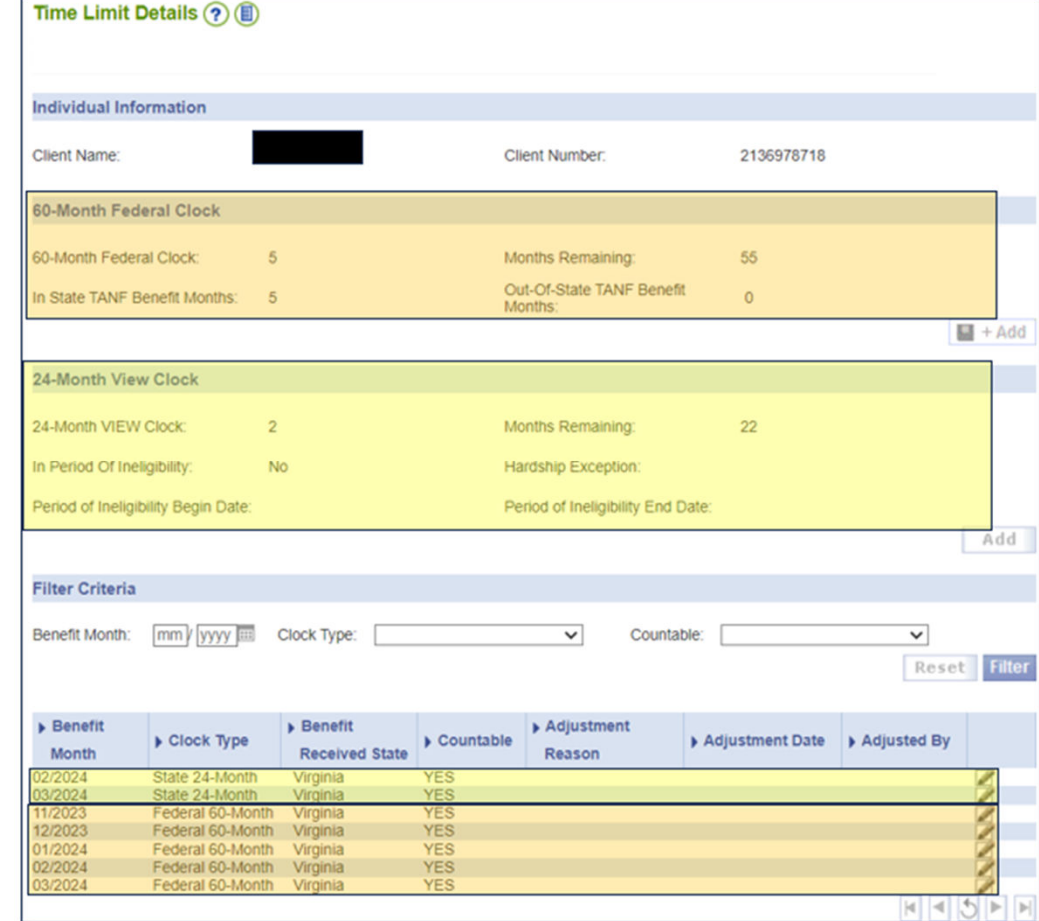

# ESP Entry – Initial Assessments

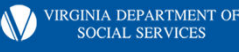

#### Checking the ESP Queue

- This page displays unassigned referrals in your locality sent to the Queue by EDBC and manually created referrals.
- Select ESP and then ESP Queue from the left navigation.
- Enter search criteria to search for your entire locality or a specific client.
- You can select VIEW or SNAPET from the ESP dropdown to narrow your search.
- You can also search by case status but this is not a required field selection.

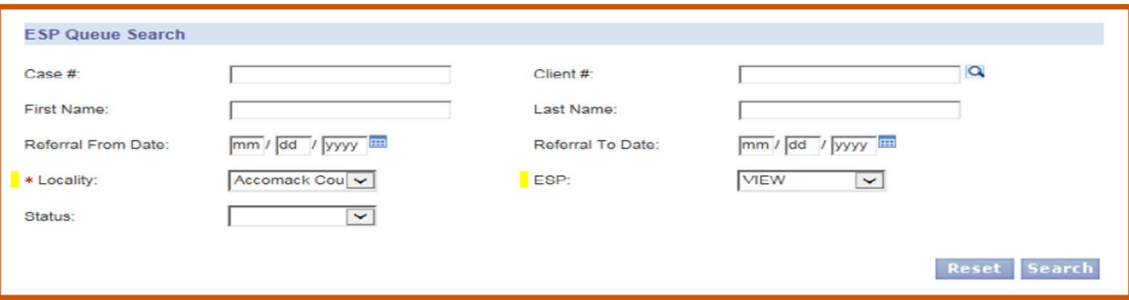

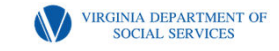

### Assigning the Case

- Click on pencil icon next to the case you want to assign to a worker.
	- To assign a case to a worker, enter the worker ID or name in the Assign Worker field or select the Self checkbox for yourself.
	- If you are not assigning the case to yourself, click the search icon next to the Assign Worker field search for the worker ID.

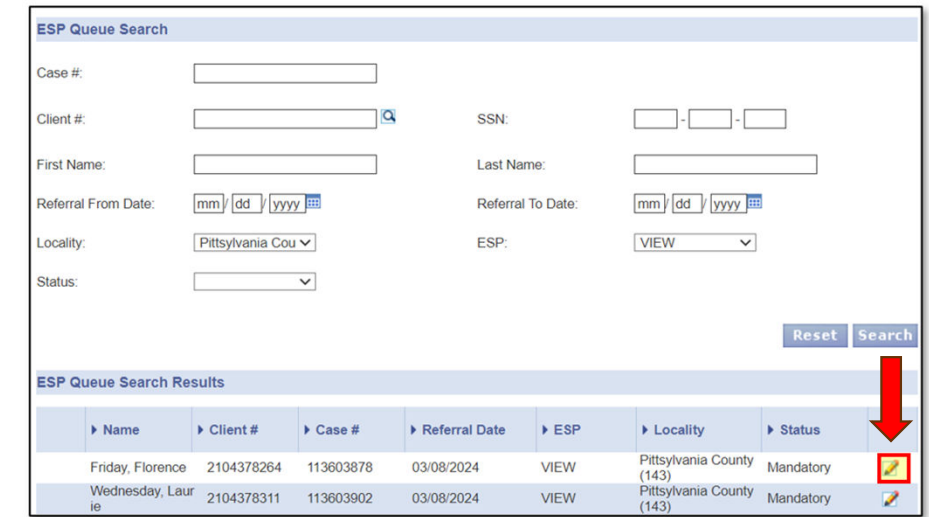

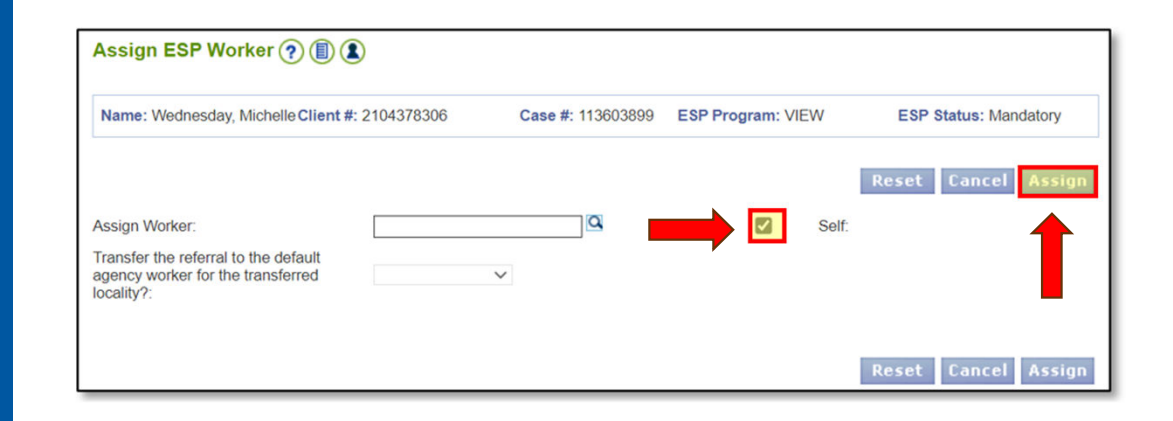

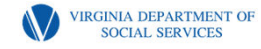

## ESP Status Update

- Use this page to modify the ESP Referral Status.
- Closure Reason is required when the ESP closes (TANF case closure, medical exemption, etc.)

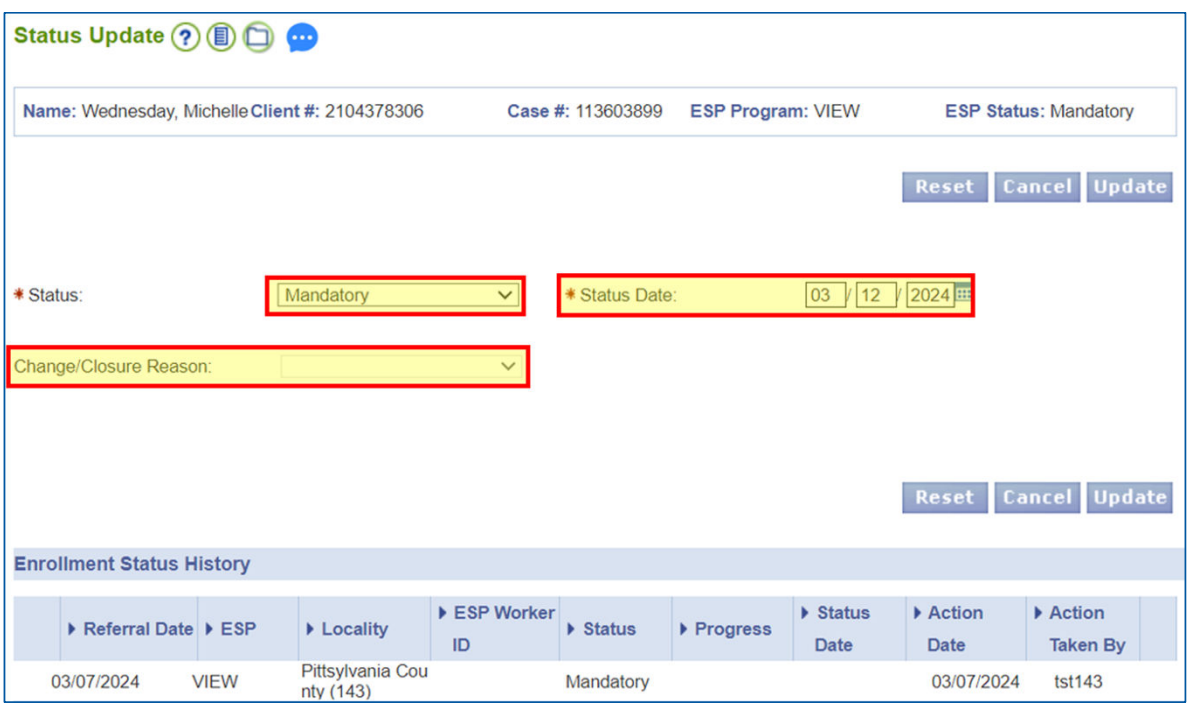

Reminder: Make sure to change the Status Date whenever you enter any new information for a VIEW participant. This includes re-assessments, new activities, job-follow ups, etc.

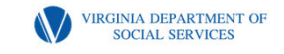

### Screening & Assessment - Summary

Use this page to review assessment screening data and to add an assessment.

- Click Add Assessment -The Screening and Assessment – Details displays.
- No updates or new information can be added when a referral is closed.

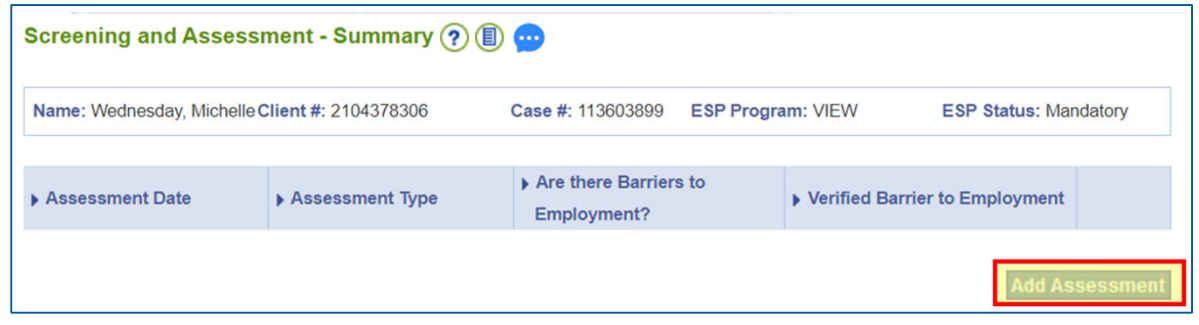

NOTE: When completing a Reassessment, please use the pencil to modify the Initial Assessment record. The worker will then modify the dates section, the assessment date, and assessment type. The APR field should not be changed.

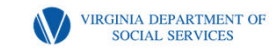

### Screening & Assessment - **Details**

The highlighted fields are required to be entered in order to advance to the next screen. Please be sure to enter the correct dates in the appropriate fields.

The Assessment Date cannot be a future date and must be equal to or greater than the referral date.

Verified Barrier to Employment is required if Are there barriers to employment? is YES. Multiple verification reasons can be selected by pressing the CTRL key when making your selections.

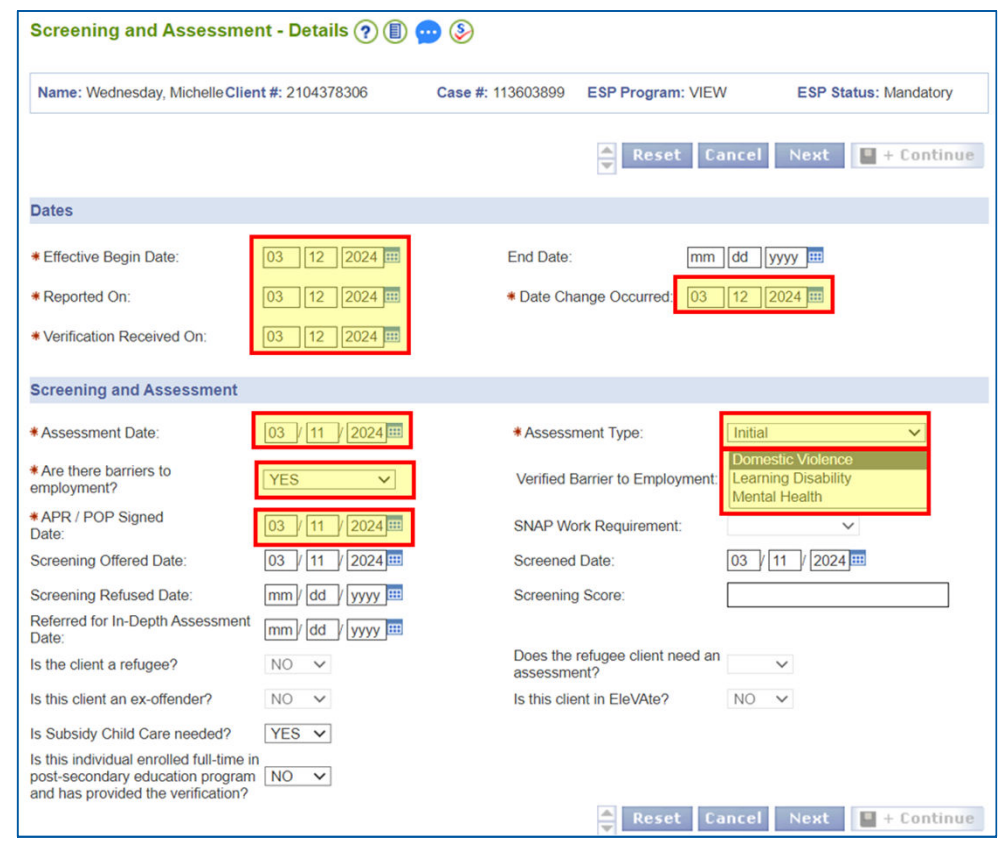

### Don't forget the APR date!

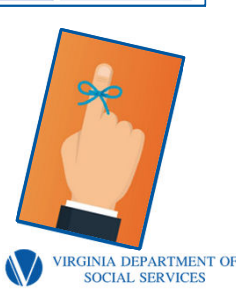

### Screening & Assessment - **Details**

If any of the optional fields are discussed during the Assessment, the ESW is required to enter that data in the appropriate fields.

Please make sure to answer the Is Subsidy Child Care needed? question as that will trigger a Task and Reminder to the Child Care worker.

Clicking Next will take you to the second Screening and Assessment Details screen.

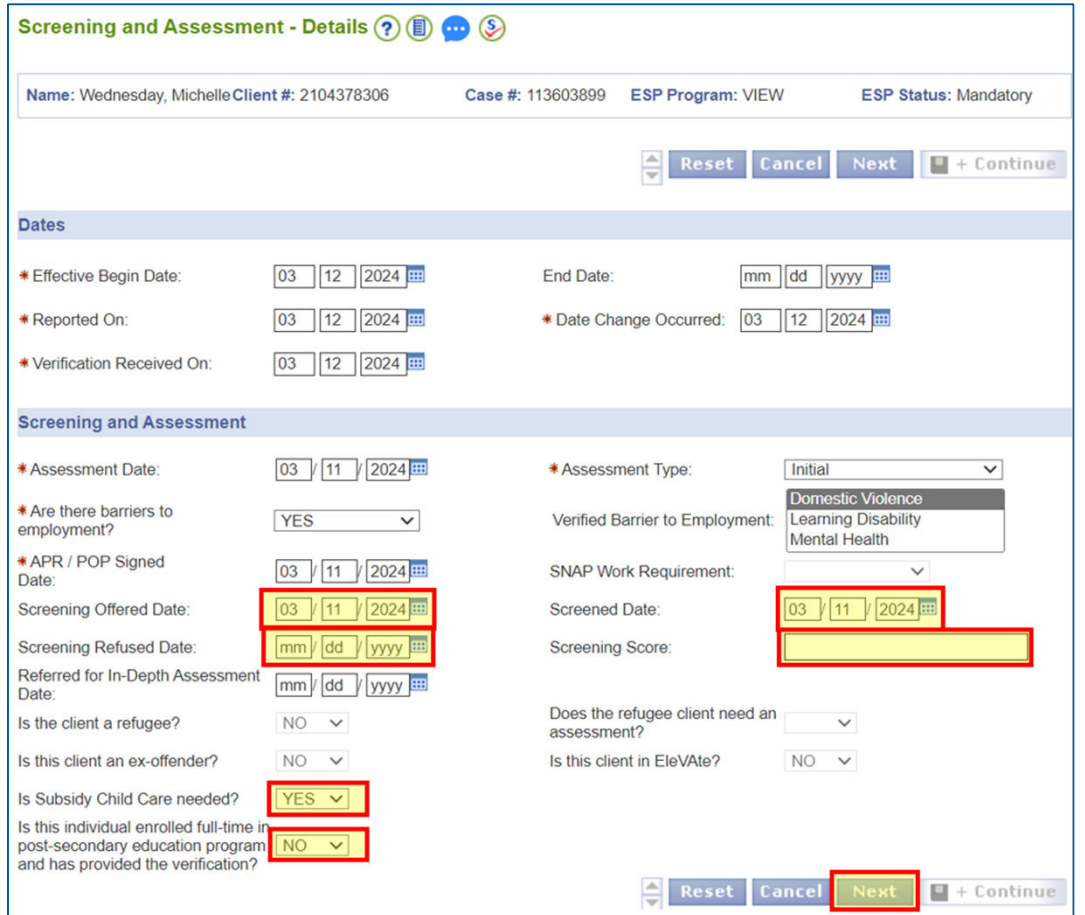

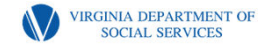

# Failure to Sign the APR

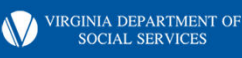

### Failure to Sign the APR: ESP Procedures

1)On the ESP Enrollment /Update screen, select the pencil icon for the appropriate client/case. This will take you to the Status Update screen.

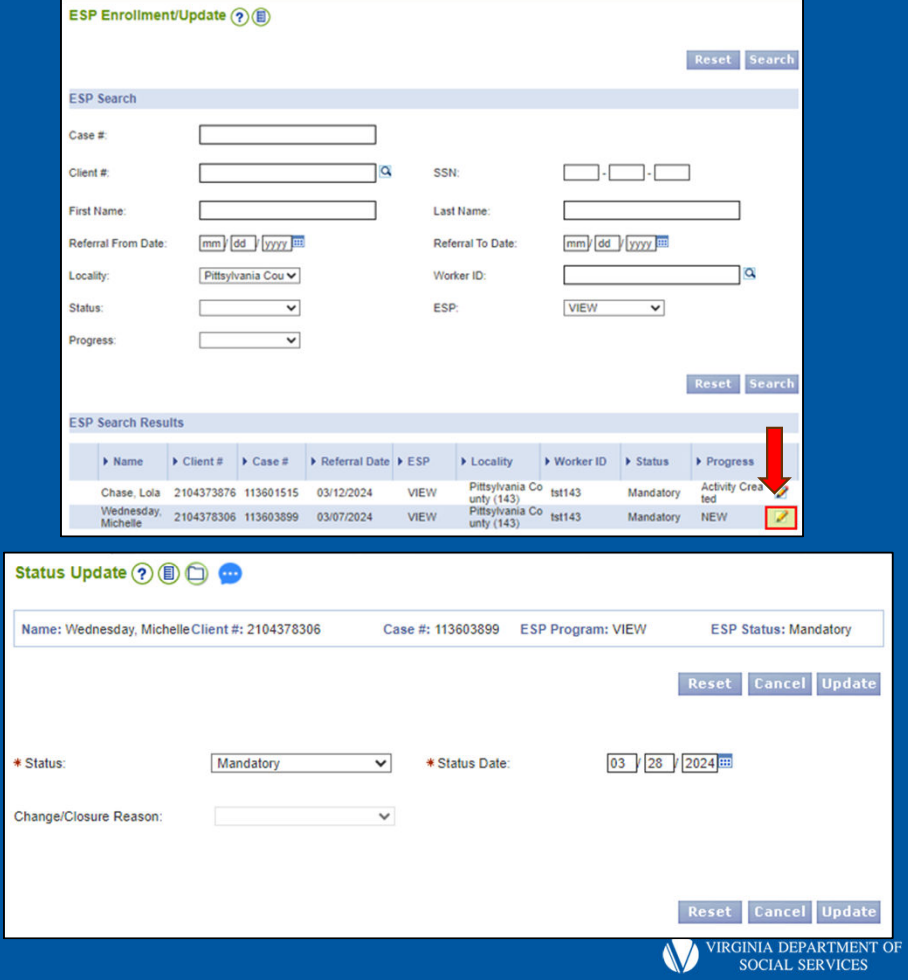

### Failure to Sign the APR: ESP Procedures

3) Once on the Status Update screen, click Non-Compliance on the left navigation menu. This will take you to the Non-Compliance – Summary screen.

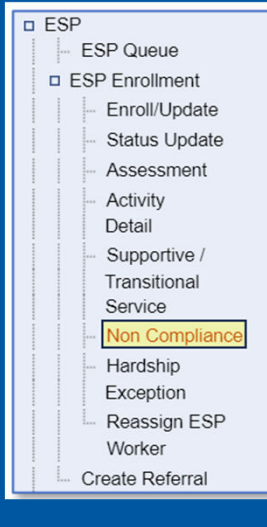

4) On the Non-Compliance Summary screen, select Add Compliance/Non-Compliance. This will take you to the Non-Compliance Details screen.

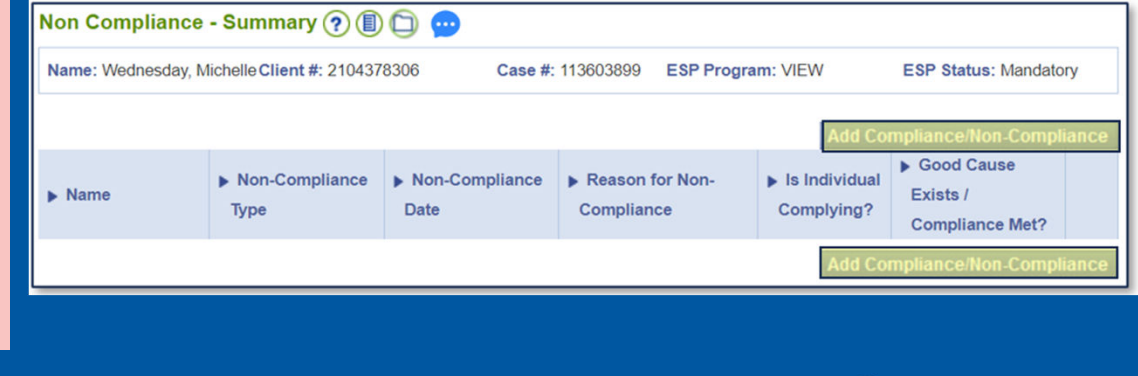

**VIRGINIA DEPARTMENT OI SOCIAL SERVICES** 

## Failure to Sign the APR: ESP Procedures

3) On the Compliance/Non-Compliance – Details screen, complete all the required fields, from the Reason for Non-Compliance dropdown, select Failed to Sign APR and select Save and Continue to add the record.

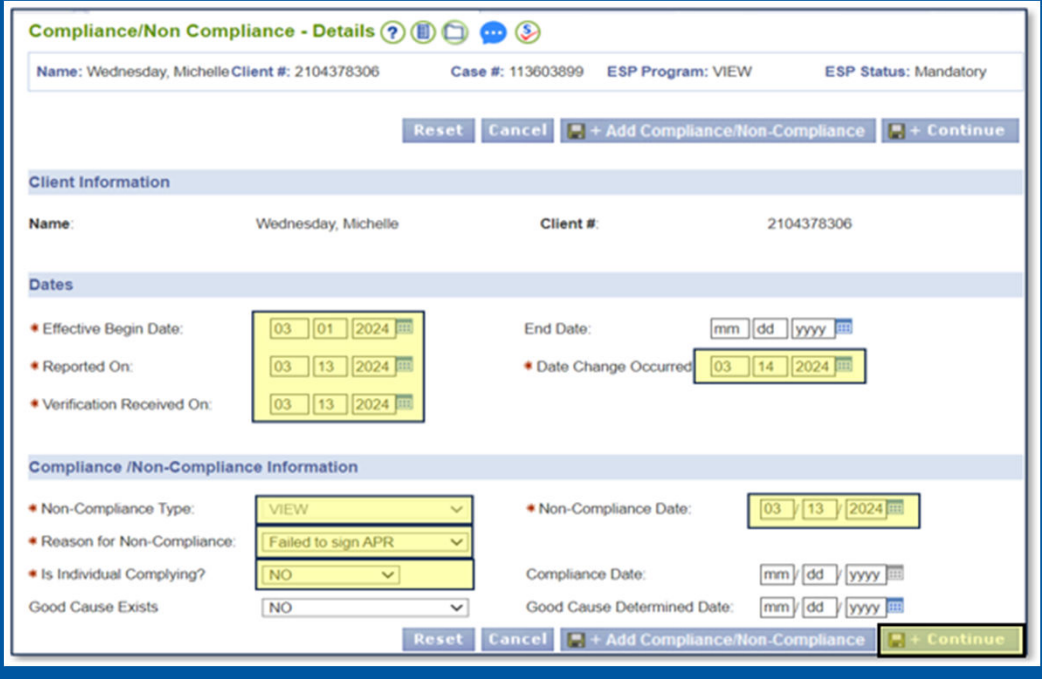

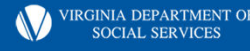

# Activity & Service Plan

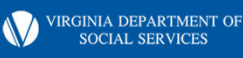

#### 1000.4 D

**The VIEW worker may assign the client to activities for the month of assessment (which may be a partial month). Additionally, the VIEW worker must assign the client to activities for the next three full months after the month of assessment. All assignments will be recorded on an Activity and Service Plan (032-02-0302) and will be entered into the ESP module in VaCMS no later than 3 working days after the Activity & Service Plan is completed.** 

**Note: The worker will enter the initial job search assignment into the ESP module immediately. The additional assignments will not be entered into the ESP module until the required reassessment is completed at, or near the end of, the job search assignment.** 

**If it becomes necessary to change an assignment included on the initial Activity and Service Plan, a new plan will be completed.**

**COMMONWEALTH OF VIRGINIA DEPARTMENT OF SOCIAL SERVICES EMPLOYMENT SERVICES PROGRAM** 

#### **Sample Activity & Service Plan**

#### SNAP E&T  $\Box$  VIEW  $\Box$  TET  $\Box$  VTP  $\Box$

Participant's Name: Lola Chase Case ID#: 113604557 **ESW: Miracle Worker** ESW Phone #: 276-555-1313 # of Months Accrued on VIEW Clock 2  $N/A$   $\square$ Date: 03-12-2024

#### **ACTIVITY AND SERVICE PLAN**

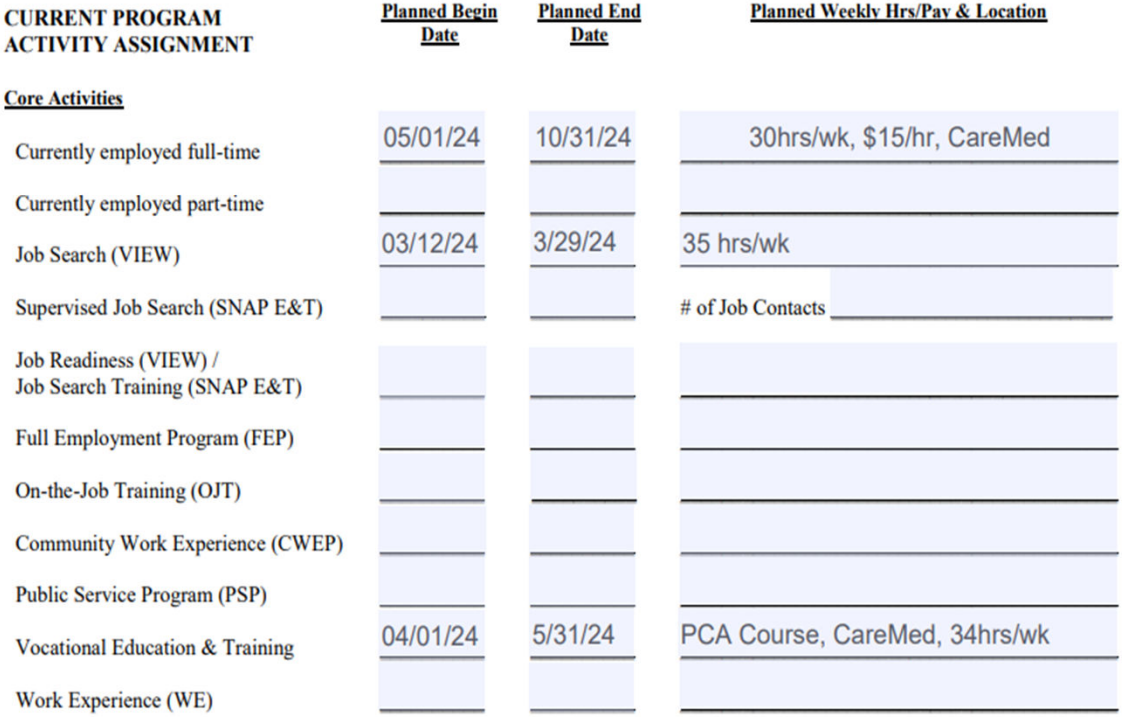

#### Enter Activity into ESP Module

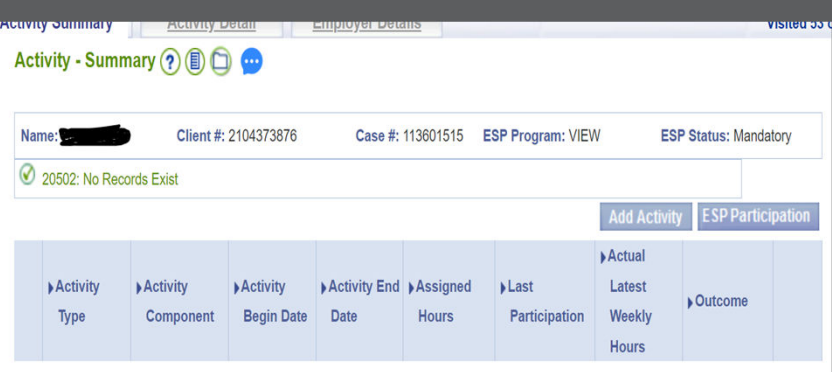

**Add Activity ESP Participation** 

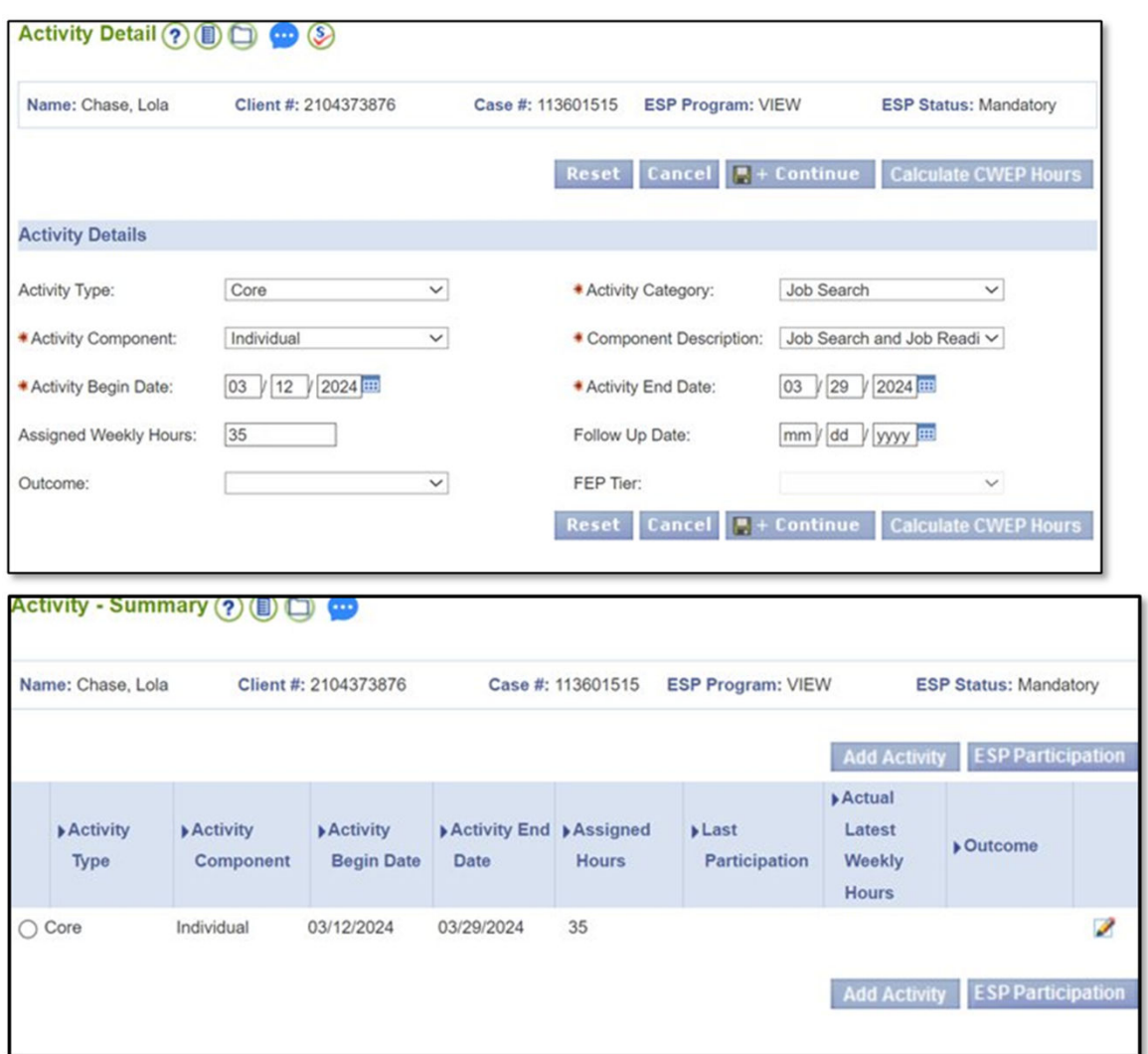

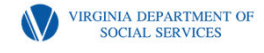

#### Narrative and Scanning

\*\*\*\*\*\*Remember that documenting the case in the Case Narrative is imperative!

#### The Case Narrative should outline:

- \* Details of your conversation with the participant as well as other agencies, employers etc.
- \* Details and reasons for the assignments… include situation, barriers, etc.
- \* Weekly hours, schedule, start date, next appointment if applicable
- \* Reasons for Sanctions or choosing to Not Sanction, if applicable
- \* Discussions and explanations of forms, assignments and verifications

#### Always Scan All Documents and Forms

\*\*Remember that Scanning and Utilizing the Appropriate Document Type and Sub-Type are Vital to the Case Accuracy and Case Flow! Scan Everything, Please!

From Fusion Home Page, click on DMIS, on the left side of the page under Quick Links. Then, click on the Resources box. Then click on Benefit Programs Required Scanning Documents.

**VIRGINIA DEPARTMENT O** 

# ESP Entries for Program Components

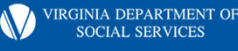

### How to Access the ESP Record

On the ESP Enrollment /Update screen, select the pencil icon for the appropriate client/case. This will take you to the Status Update screen.

- The Status Update screen is used to modify the ESP Referral Status when necessary.
- Be sure that the date of the entry you are making is correct.
- After confirming that the information is correct, click the Update button.

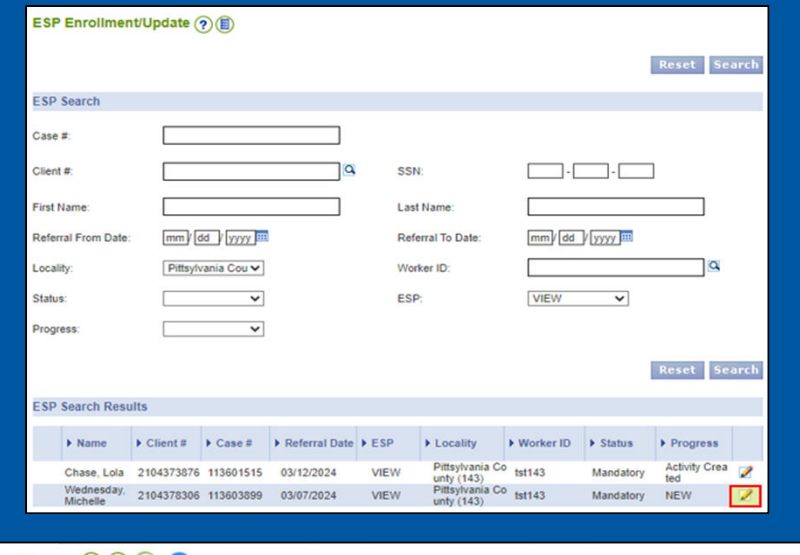

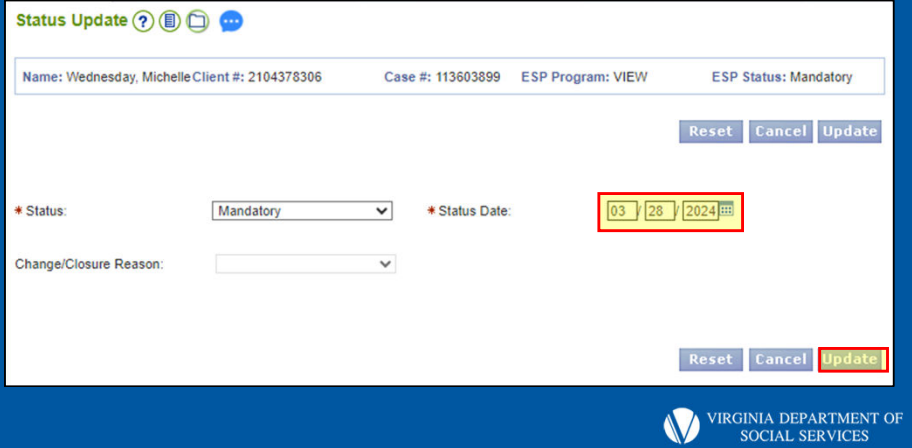

### How to Add an Activity

From the left navigation menu, click the link for Activity Detail. This will take you to the Activity – Summary screen.

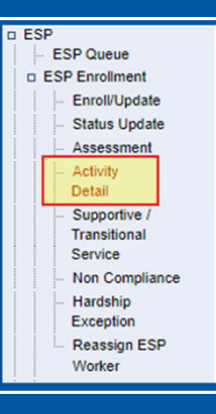

Activity - Summary (?) (B) (D) (B)

On the Activity – Summary screen, click Add Activity. This will take you to the Activity Details screen.

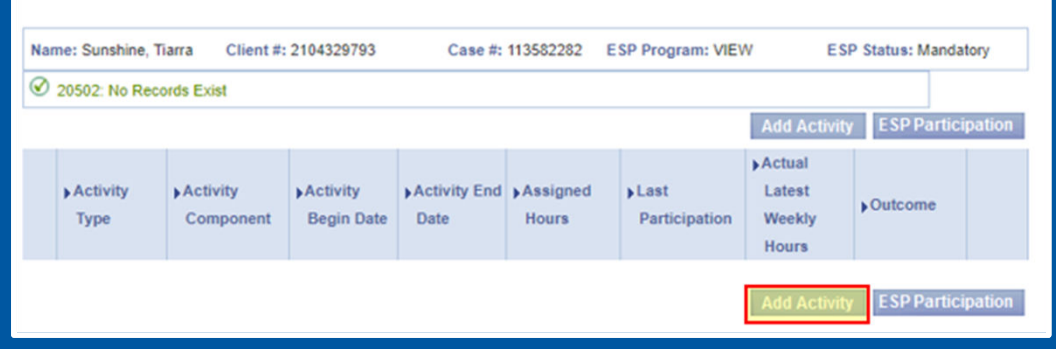

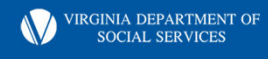

### ESP Entries – Job Search

#### On the Activity Detail screen, enter:

- 1. Activity Type: Core
- 2. Activity Category: Job Search
- 3. Activity Component: Individual, Group, or Job **Club**
- 4. Component Description: Job Search and Job **Readiness**
- 5. Activity Begin and End Dates
- 6. Assigned Weekly Hours (the maximum a client can be assigned to a Job Search is 35 hours per week)
- 7. Hit Save & Continue to save the activity entry

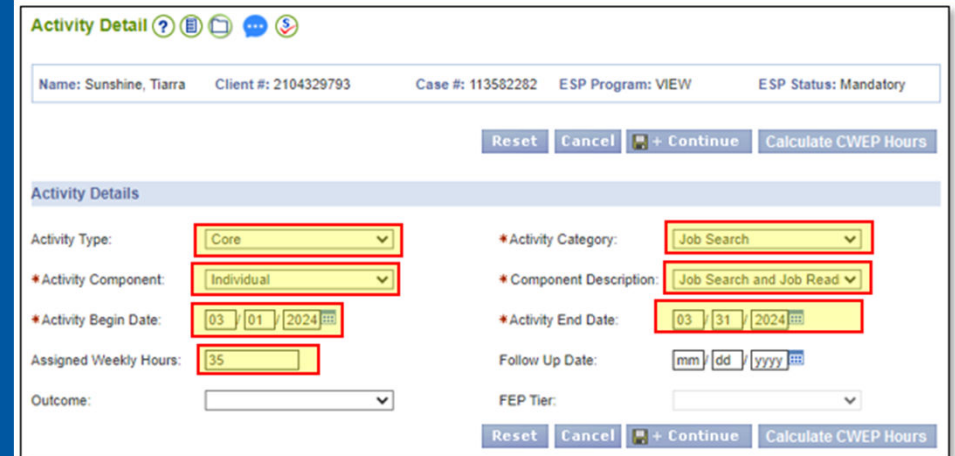

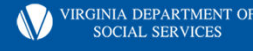

### ESP Entries – Job Readiness

On the Activity Detail screen, enter:

- 1. Activity Type: Core
- 2. Activity Category: Job Search
- 3. Activity Component: Job Readiness
- 4. Component Description: Job Search and Job Readiness
- 5. Activity Begin and End Dates
- 6. Assigned Weekly Hours (the maximum a client can be assigned to a Job Readiness is 35 hours per week)
- 7. Hit Save & Continue to save the activity entry

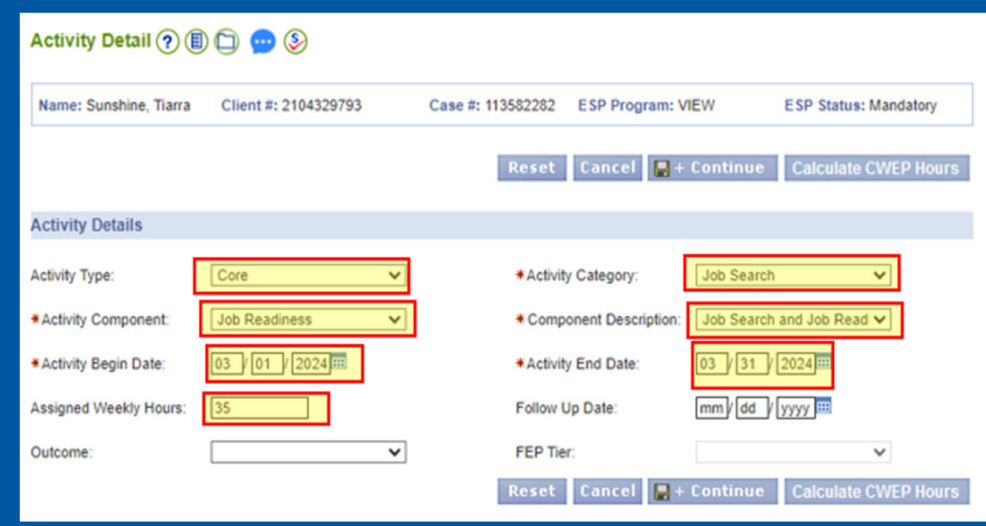

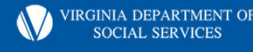

### ESP Entries – Job Search & Job Readiness

Once the Save & Continue Button is clicked, you will be taken back to the Activity – Summary screen which will show the Activities that you have entered. Be sure to review this screen for accuracy.

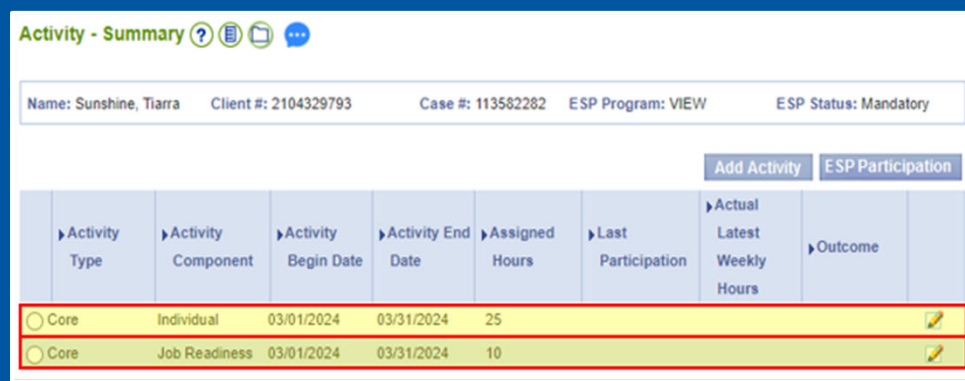

NOTE: If you are entering both Job Search and Job Readiness activities assigned at the same time, the TOTAL hours for the two activities should not be more than 35 hours per week.

#### ESP Entries – Participation Summary screen (Job Search, Education & Training, Other Locally Developed, PSP, CWEP)

You will access the ESP Participation screen to enter ESP Participation Hours from the Activity – Summary Page:

Click the radio button (the circle on the left side of the Core Activity) and then click ESP Participation button.

Doing this will take you to the Participation – Summary page.

• To add the hours verified by the client, you use the Add Participation button, which then opens the Participation Timesheet – Details screen.

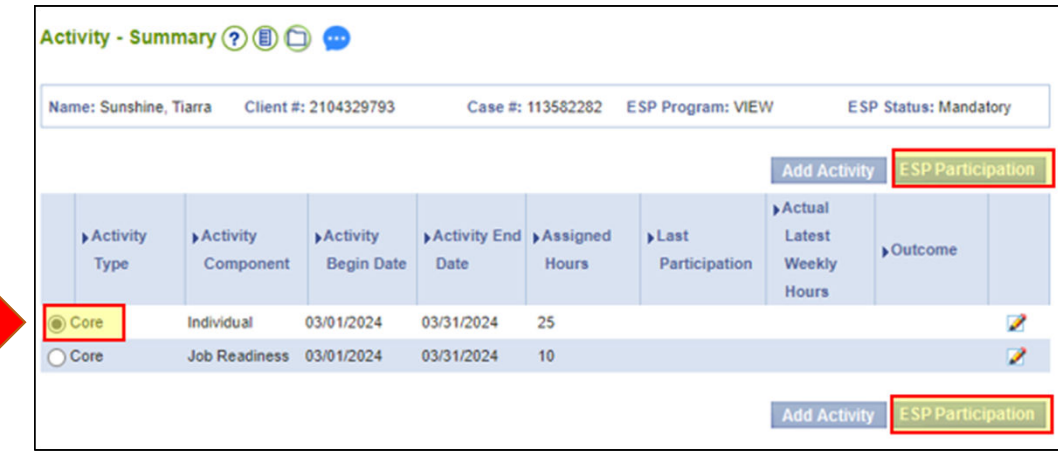

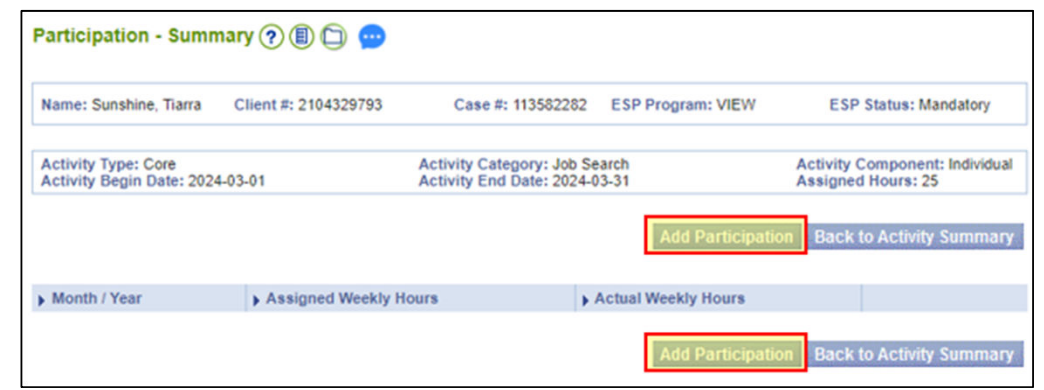

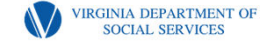

#### ESP Entries – Participation Timesheet – Details screen

- The Participation Timesheet Details screen allows for entry of participation hours for every day of the month.
- Enter the number of hours for each day of the activity, whether it be for Job Search, Job Readiness, Education & Training, Other Locally Developed, PSP, or CWEP.
- This will be completed monthly while the client is engaged in Job Search, Job Readiness, Education and Training, Other Locally Developed, PSP, or CWEP component.
- Hit Save & Continue to save the participation hours for that activity for the month.

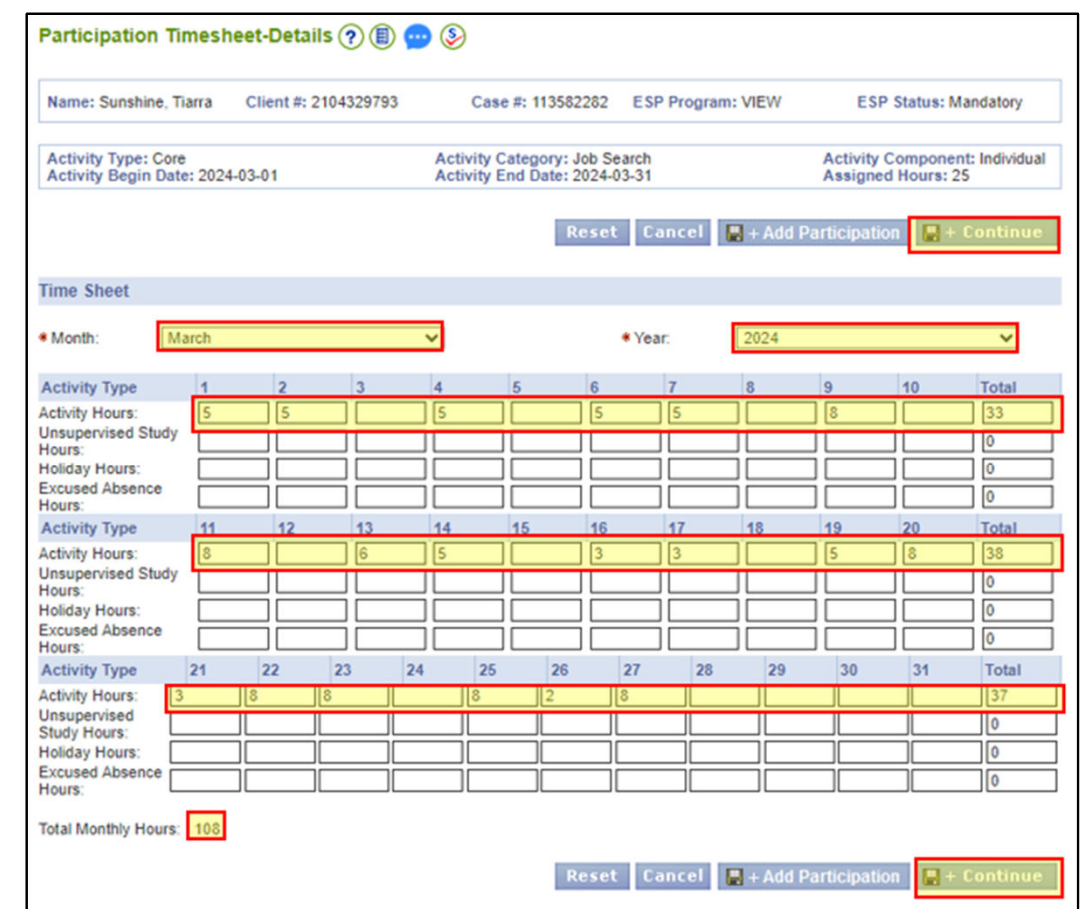

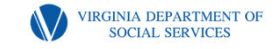

#### Job Skills Training

**Ms. Lovell has exhausted her 12 month lifetime limit available for Vocational Education and training. She lacks 4 months of training to complete her RN training certification. Her next class begins 4/8/24 and will end 8/31/24. She would like to continue in the VIEW Program to assist with supportive services. She agree to participate in 20 hrs/wk CWEP at the local Health Dept. as well as 15 hrs/wk in clinicals. She stated she is behind on her rent, 2 months. If VIEW can assist with the 2 months, she will be able to afford the monthly rent. She also requested assistance with uniforms for her clinical training as well as assistance with gas since she will be traveling to her clinicals and CWEP.** 

**COMMONWEALTH OF VIRGINIA** DEPARTMENT OF SOCIAL SERVICES **EMPLOYMENT SERVICES PROGRAM** 

#### SNAP E&T  $\Box$  VIEW  $\Box$  TET  $\Box$  VTP  $\Box$

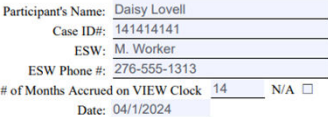

**ACTIVITY AND SERVICE PLAN** 

man contract and contract the contract of the contract of the contract of the contract of the contract of the contract of the contract of the contract of the contract of the contract of the contract of the contract of the

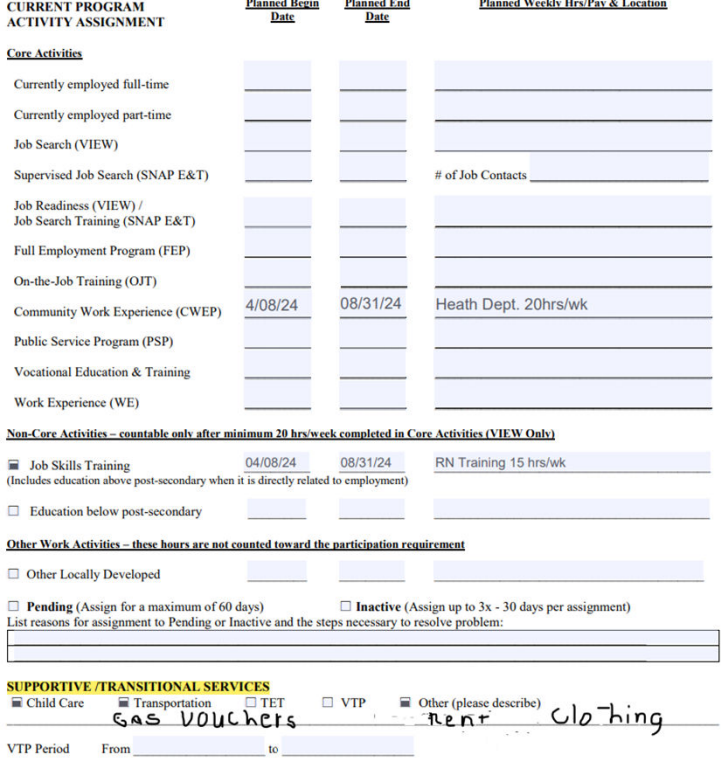

Page 1 of 3

 $-02-1000-13$ -eng (10/22)

**VIRGINIA DEPARTMENT OF** 

**SOCIAL SERVICES** 

#### VaCMS Entry for Job Skills **Training**

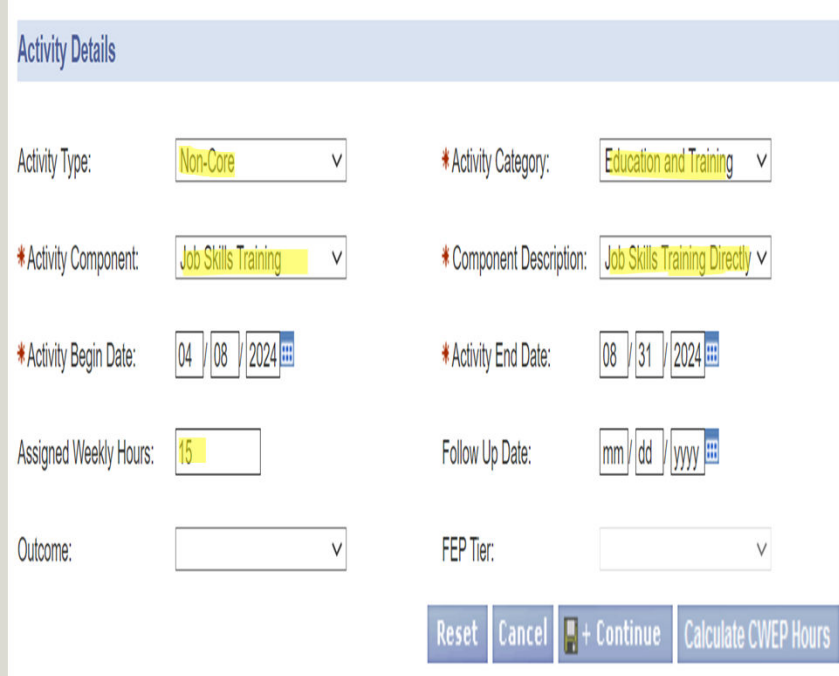

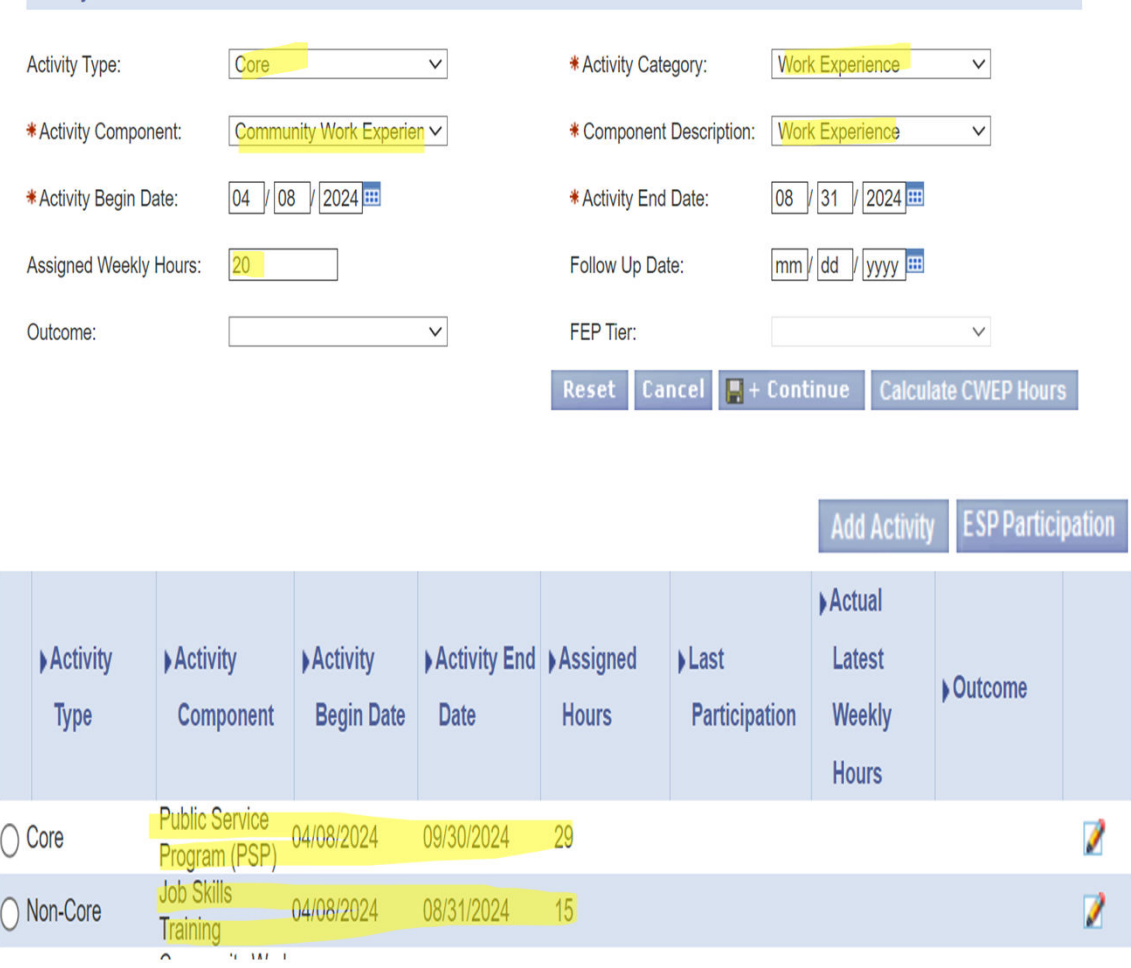

**Activity Details** 

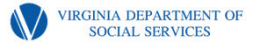

#### Activity and Service Plan for Education Below Post-Secondary Level

**Ms. Chase has enrolled in GED class which meets 1 day per week, 3 hrs/class. Since she is participating in 3 hrs/wk class time, we are able to allow her an additional 3 hrs/wk unsupervised study time. This gives her 6 hours total for the Education Below the Post Secondary Level. Ms. Chase will need an additional 29 h/wk of a Core Activity. She agrees to participate in 29 hrs /wk Public Service Program.**

**Forms required are the Activity and Service Plan and**

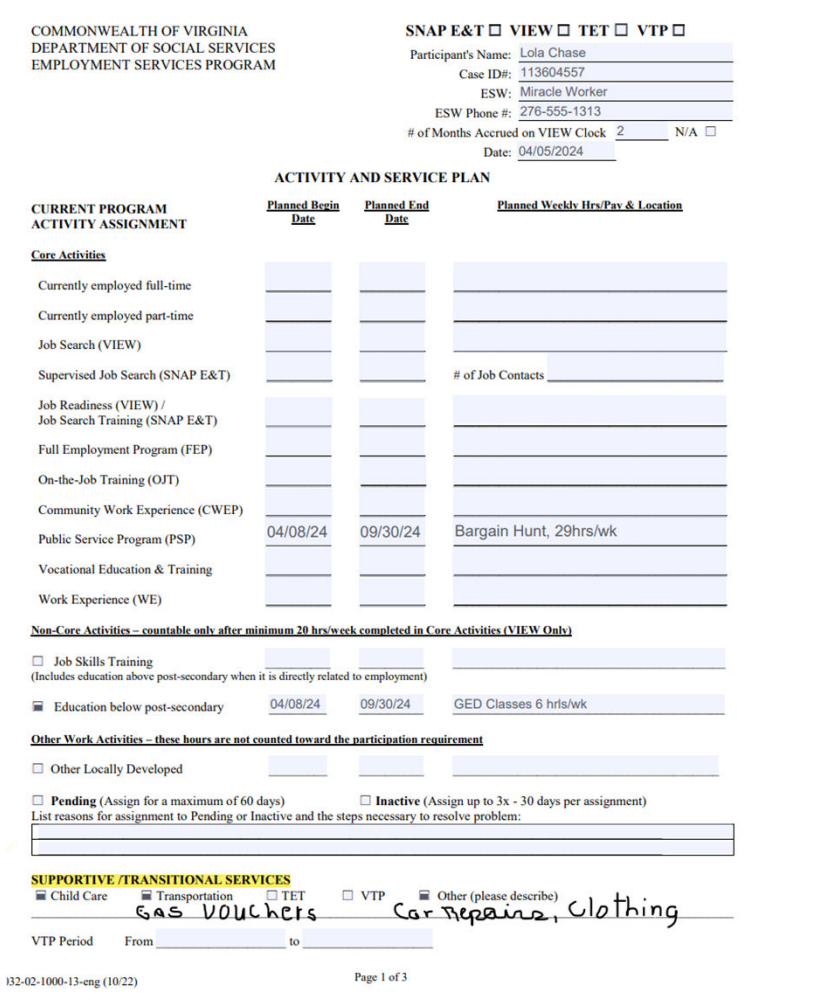

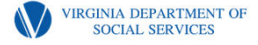

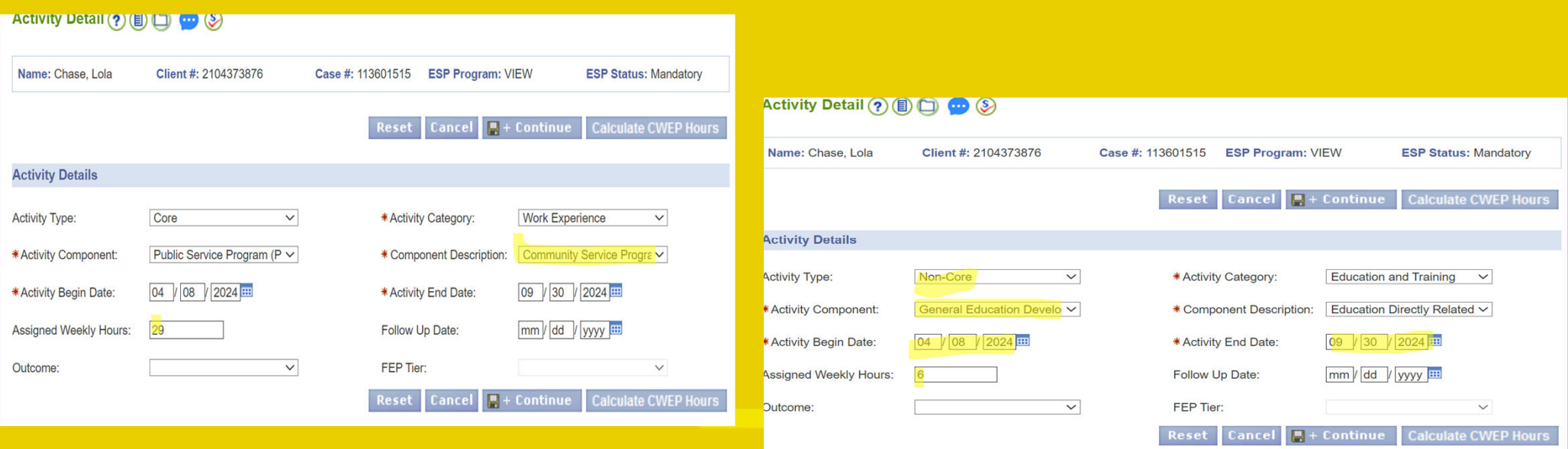

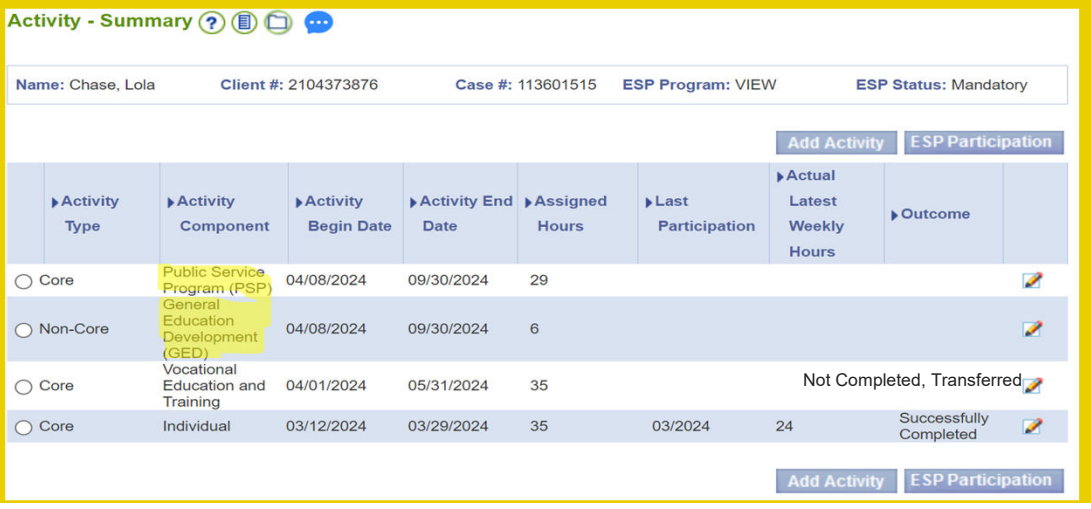

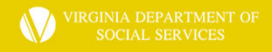

### ESP Entry – Other Locally Developed

On the Activity Detail screen, enter:

- 1. Activity Type: Other Activity
- 2. Activity Category: Enhance Employability
- 3. Activity Component: Other Locally Developed
- 4. Component Description: Locally Developed
- 5. Activity Begin and End Dates
- 6. Assigned Weekly Hours (Remember: Assignments to other locally developed activities are not used in the calculation of the participation rate, so try to keep the hours per week lower than a Core activity, if possible)
- 7. Hit Save & Continue to save the activity entry

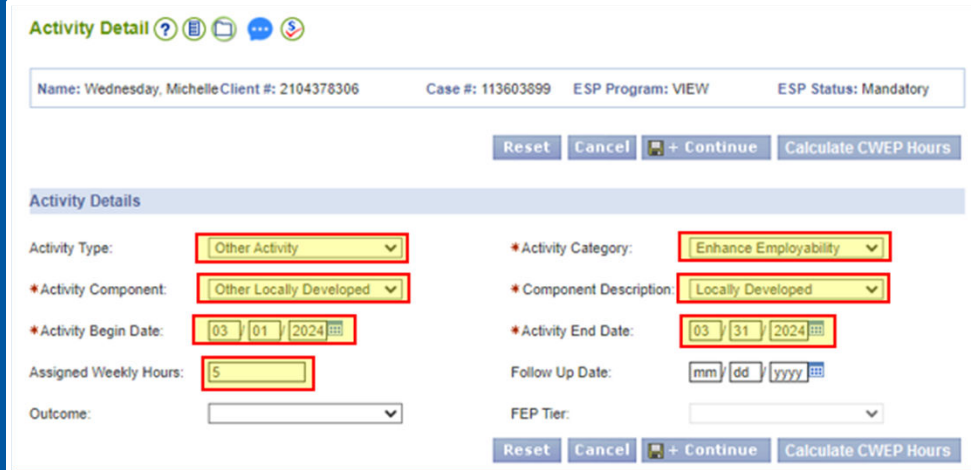

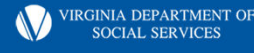

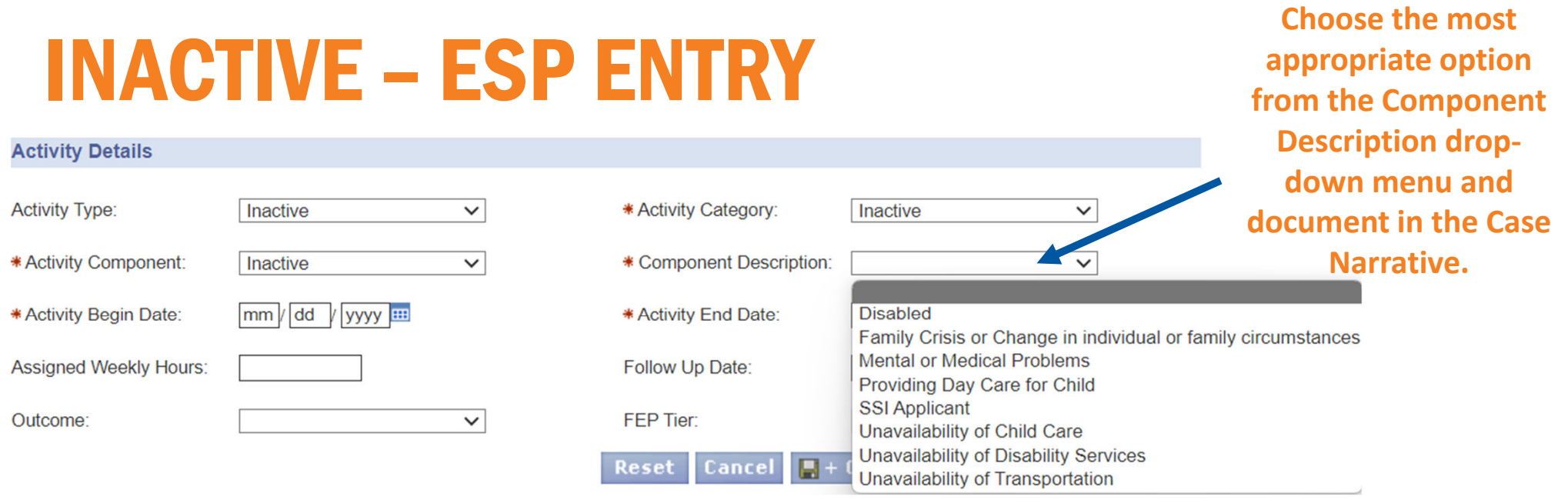

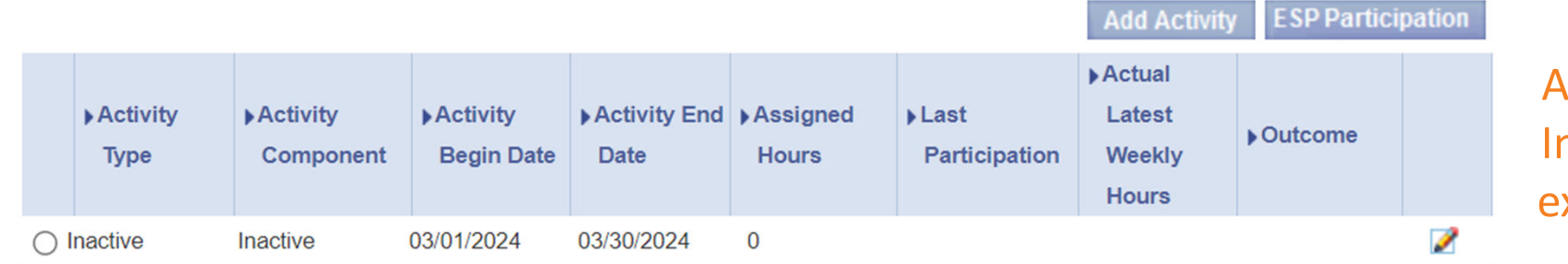

Reset

REMINDER: Assignments to nactive cannot xceed 30 days.

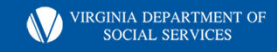

# PENDING – ESP ENTRY

All and contact the contact of

**Choose the most appropriate option from the Component Description drop-down menu and document in the Case Narrative.** 

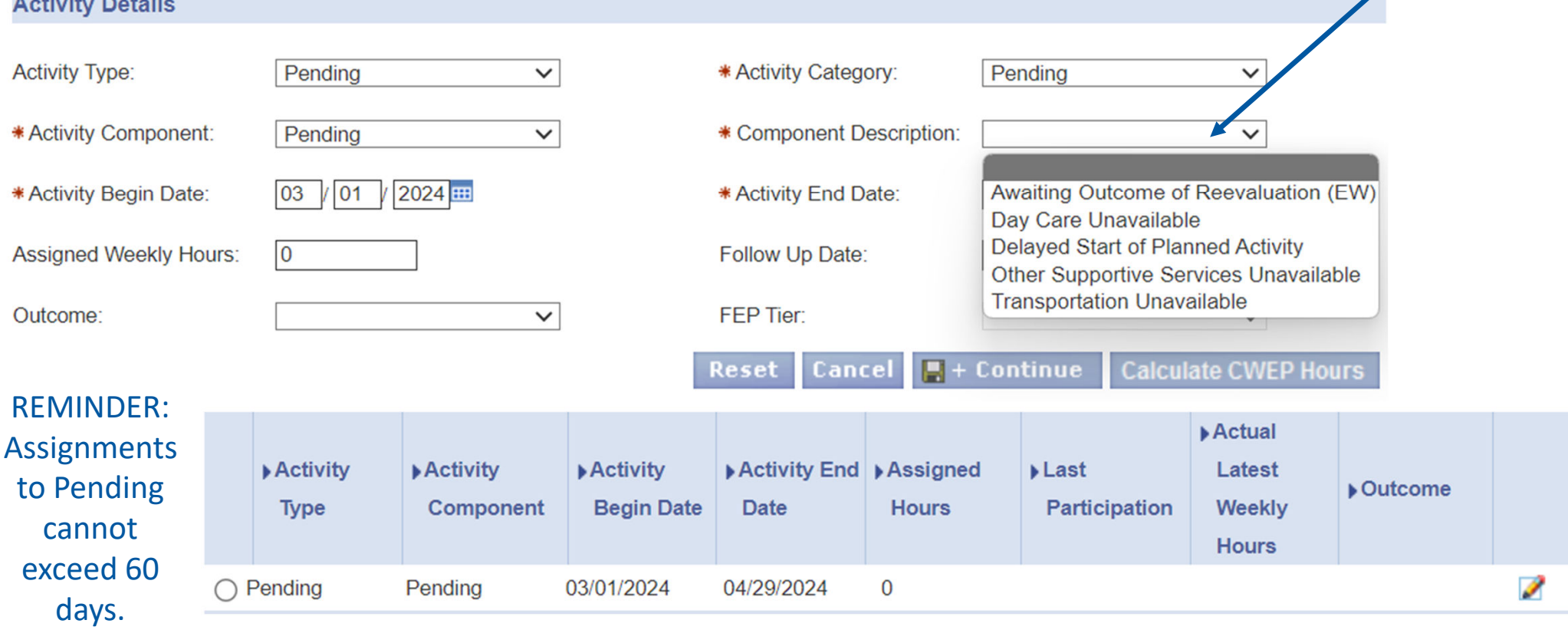

VIRGINIA DEPARTMENT OF SOCIAL SERVICES

### ESP Entries – Checking Your Work

- Once all the verified hours for the appropriate VIEW activity are entered, click the Save and Continue button which will take you back to the Participation –Summary screen. You will notice that the Month/Year, Assigned Weekly Hours, and Actual Weekly Hours are now populated
- Clicking the Back to Activity Summary will take you back to the Activity Summary screen which will reflect the hours you just entered for that activity or activities if you have assigned to your client to multiple components.

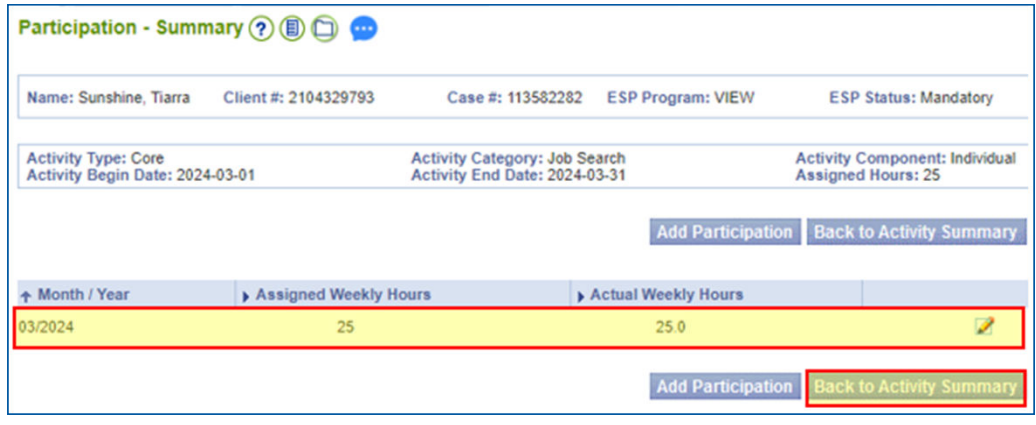

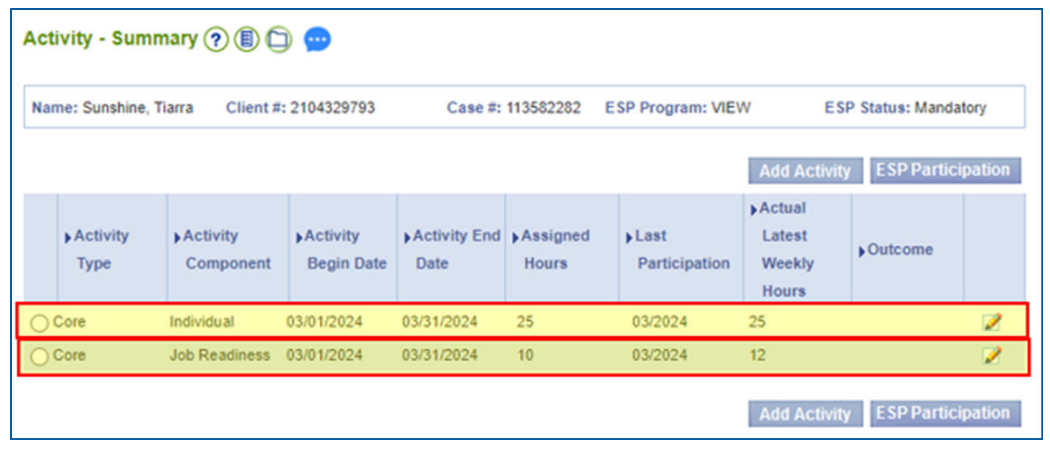

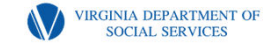

# Reassessments

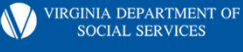

#### Reassessment in a NOT so Perfect Situation Activity & Service Plan

**Lola attended the PCA class for 1 day and decided that she would be unable to complete the class without her GED. She visits the worker 4/5/24, to discuss her situation. Lola is placed in GED classes beginning 4/8/24, 6hrs/wk, (class time 3 hrs/wk plus unsupervised study 3 hrs/wk), as well as PSP, 29 hrs/wk. This gives Lola the minimum of 20 hrs/wk in a Core activity and a total of 35 hrs/wk, as required. Lola also requests assistance with clothing and vehicle repairs. The worker agrees to assist with clothing, car repairs and gas vouchers to assist with participation.**

**A NEW Service Plan Is Required For This Reassessment.**

**The initial service plan is no longer active/valid.**

**Add Supportive Service that you will provide in the Supportive/Transitional Services section at the bottom of page 1.**

**\*\*\*If services are provided after this plan is created, (later in the planned activity period), add those new services to the existing plan which covers the dates that services will be provided, and rescan the revised plan.**

**Example: Ms. Chase requests assistance with a utility bill on 6/12/24. After approving the purchase, the worker must go back to the ASP with the begin and end dates which cover the 6/12/24 date. In this case, the plan dated 4/5/2024 covers this date…..begin date is 4/8/2024 to 9/30/2024. Add the utilities to the Supportive/Transitional Services section. Rescan this revised form. NOTE: DO NOT delete the original form.**

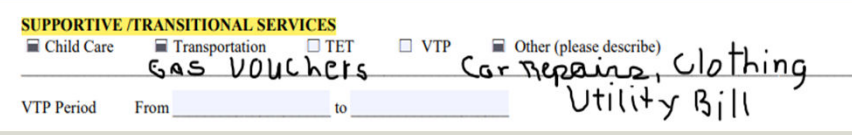

**COMMONWEALTH OF VIRGINIA** DEPARTMENT OF SOCIAL SERVICES **EMPLOYMENT SERVICES PROGRAM** 

#### SNAP E&T  $\Box$  VIEW  $\Box$  TET  $\Box$  VTP  $\Box$

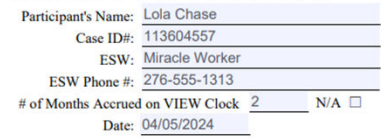

**Bloomed Weekly Has (Bass & Leonting** 

#### **ACTIVITY AND SERVICE PLAN**

**Discoved Dealer Discoved Fast** 

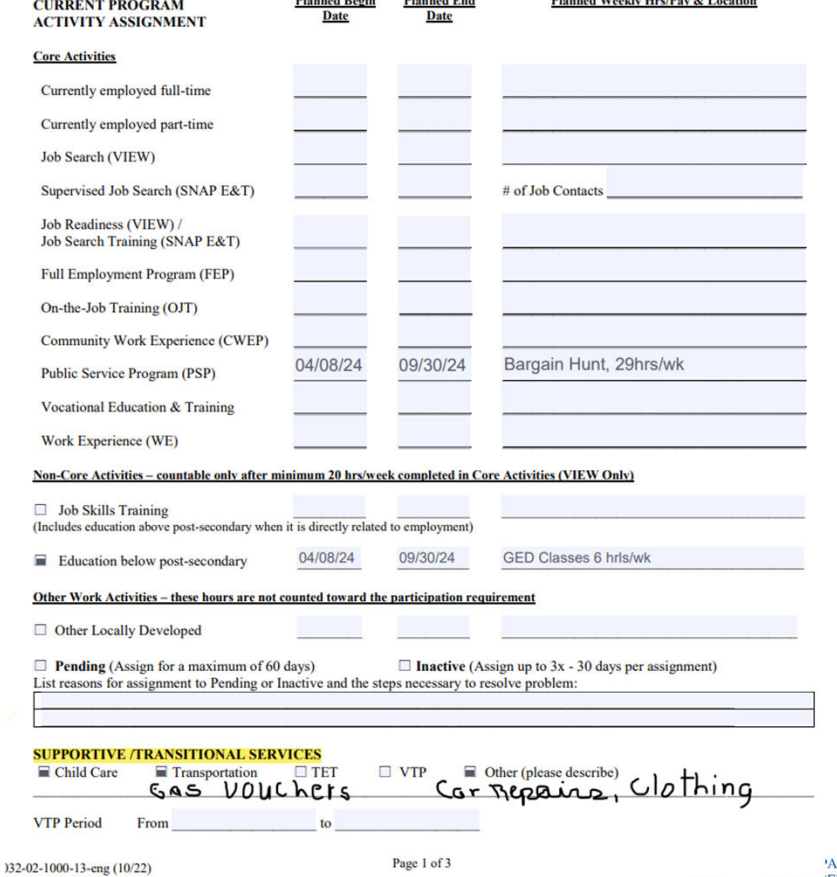

**ARTMENT OF SUCIAL SERVICES** 

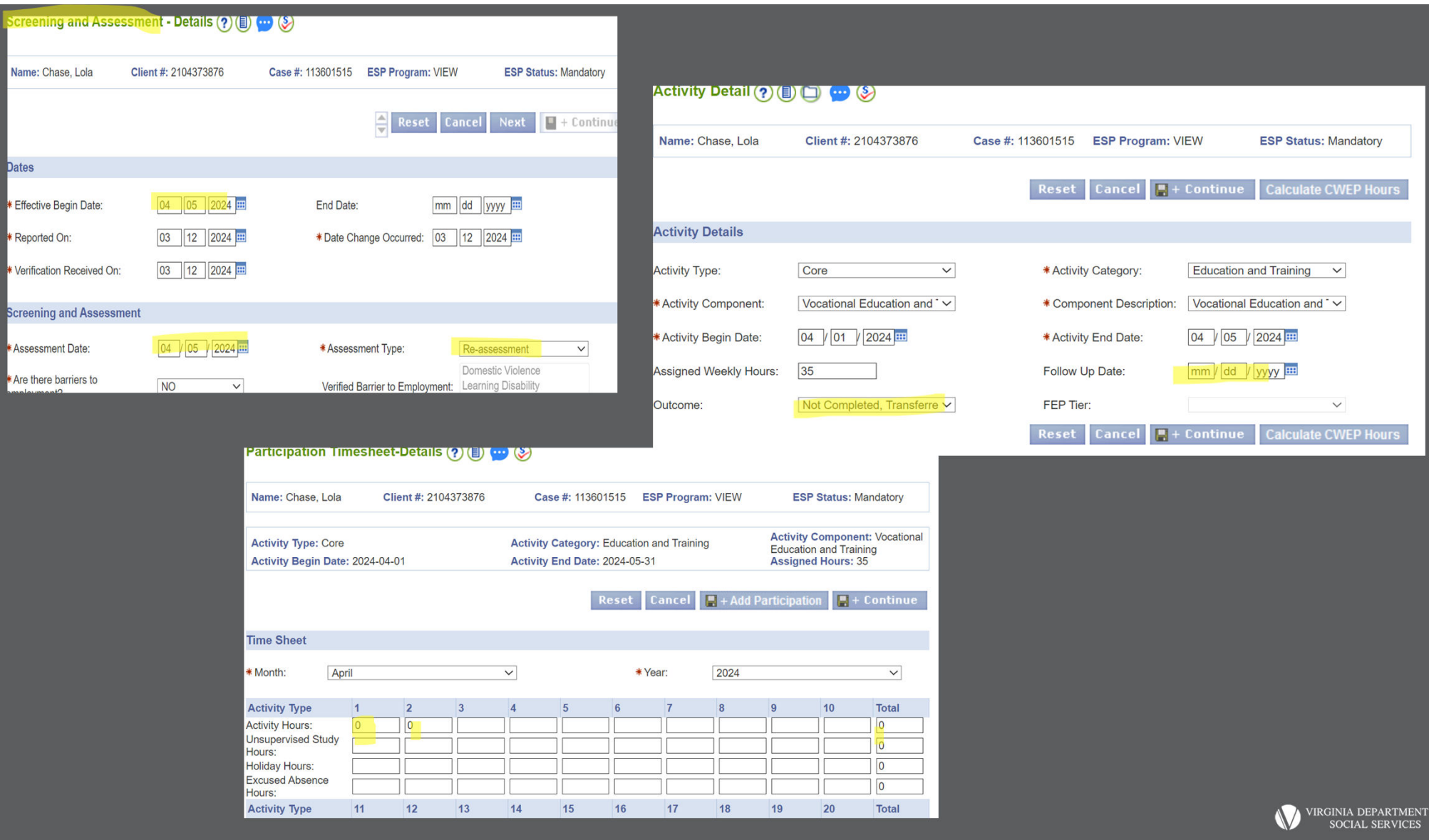

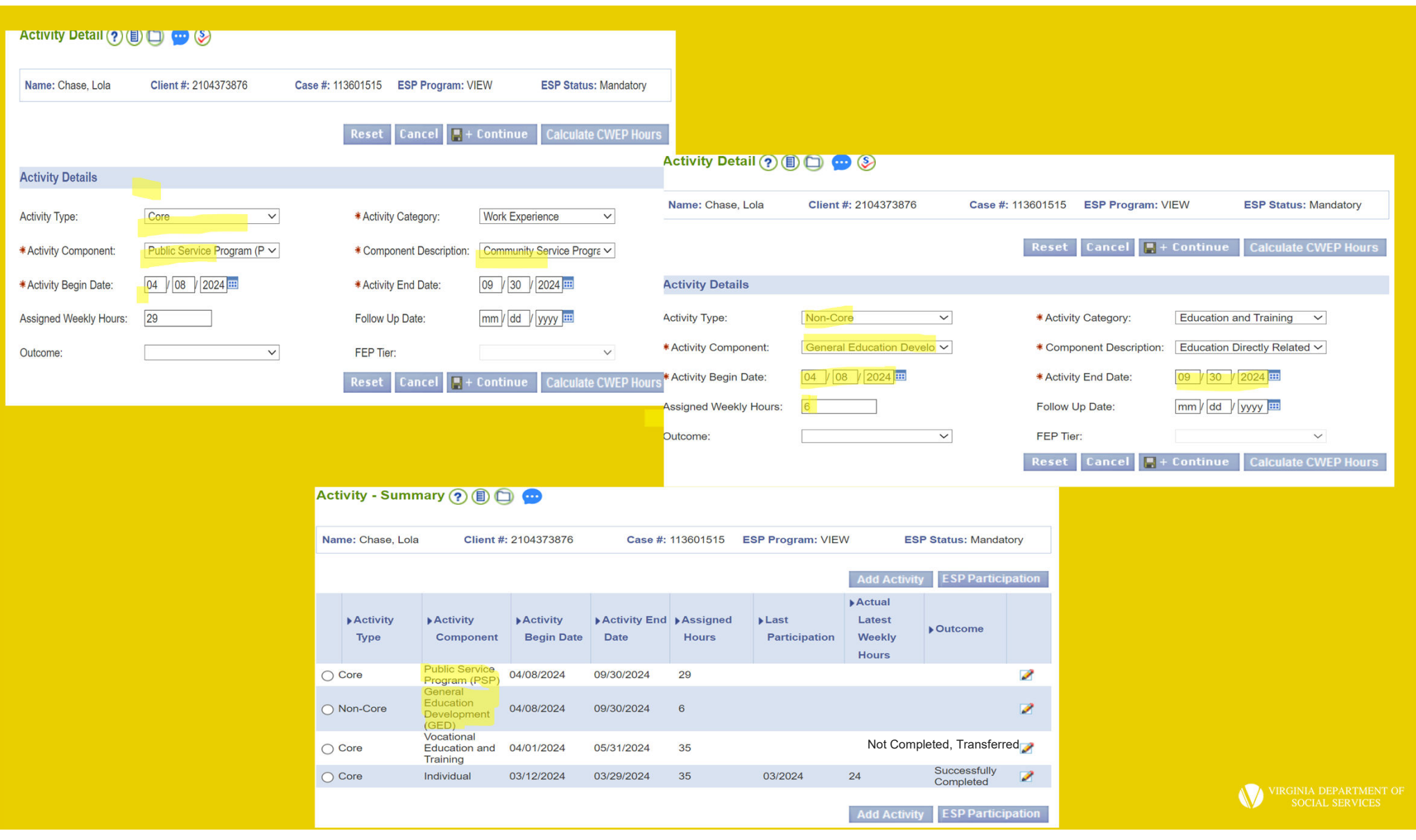

# Sanctions & Compliance

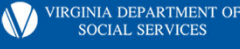

## POST COVID-19 Guidance

• **REMINDER: All VIEW participants who had a sanction on their record prior to re-opening (1/1/2023) will be given a clean slate. This means that any sanctions prior to 1/1/2023 must be ended and the VIEW participant will start with zero sanctions counting against them. This will include all VIEW clients who had sanctions lifted in April 2020 as well as VIEW clients who closed their TANF cases while in a sanction prior to April 2020.** 

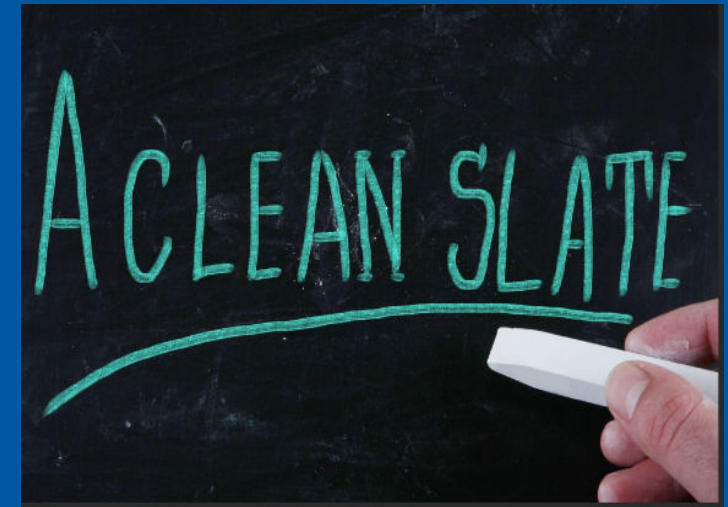

VIRGINIA DEPARTMENT OI

#### VACMS Procedures: Creating a Sanction in VACMS (ESP)

History Case Navigation Org VaCMS Home Dashboard Tools Rapid Data Entry (RDE)

My Workspace  $EAP$ Data Collection **Eligibility Benefit Issuance** ESP

> ESP Queue **D** ESP Enrollment

> > Assessment **Activity** Detail Supportive / Transitional Service

- **To enter non-compliance in ESP, the worker must go into the participants enrollment in the ESP module. Once in the record, navigate to Non-Compliance.**
- **Dates must be entered for the Effective Begin Date, Reported On, Verification Received On, and Date Change Occurred fields.**
- **Non-Compliance Date must be entered and reflect the date noncompliance was imposed.**

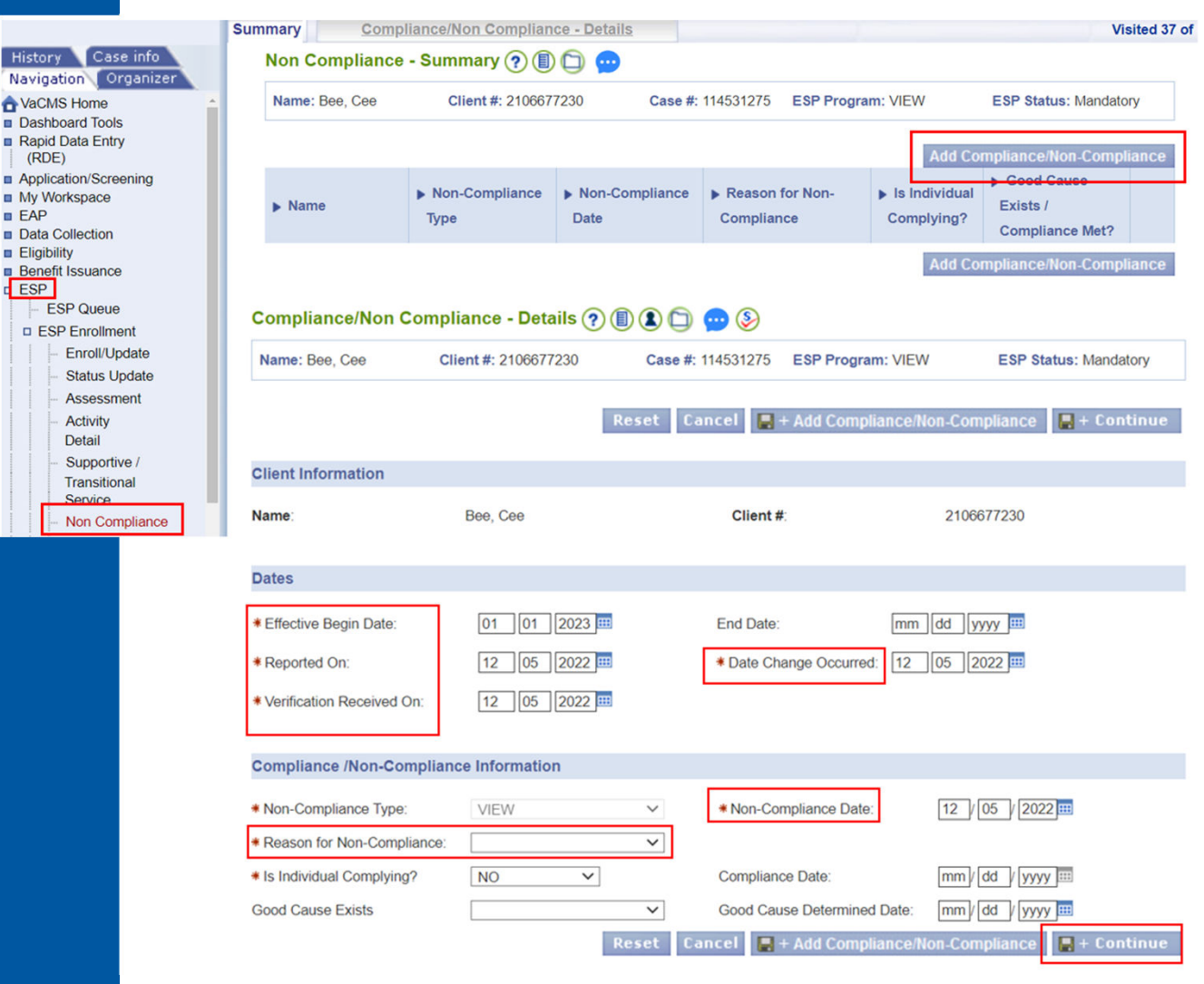

**VIRGINIA DEPARTMENT OF SOCIAL SERVICES** 

#### VACMS Procedures: Creating a Sanction in VACMS (ESP)

- **Choose Reason for Non-Compliance from the drop-down menu.**
- **Save and Continue**

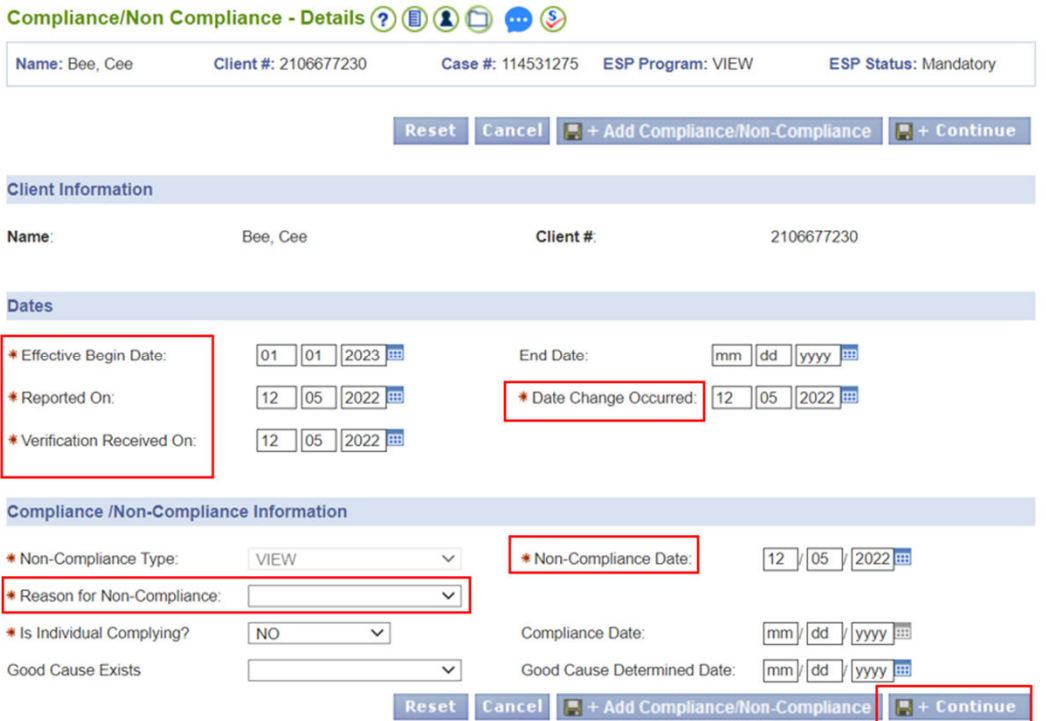

#### Reason for Non-Compliance drop down menu:

Failed to accept a job offer Failed to complete any other activity assigned on the Activity & Service Plan Failed to complete community work experience program Failed to complete job search and/or job readiness Failed to complete public service program Failed to keep scheduled appointment Failed to maintain employment Failed to maintain full employment program work site Failed to sign APR Failure to Meet Hardship Requirement

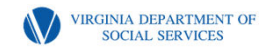

#### VACMS Procedures: Creating a Sanction in VACMS (ESP)

**The Non-Compliance Summary will appear and trigger a Task and Reminder to be sent to the EW.** 

**The Task and Reminder will notify the EW that action must be taken in Data Collection to impose the sanction on the case.** 

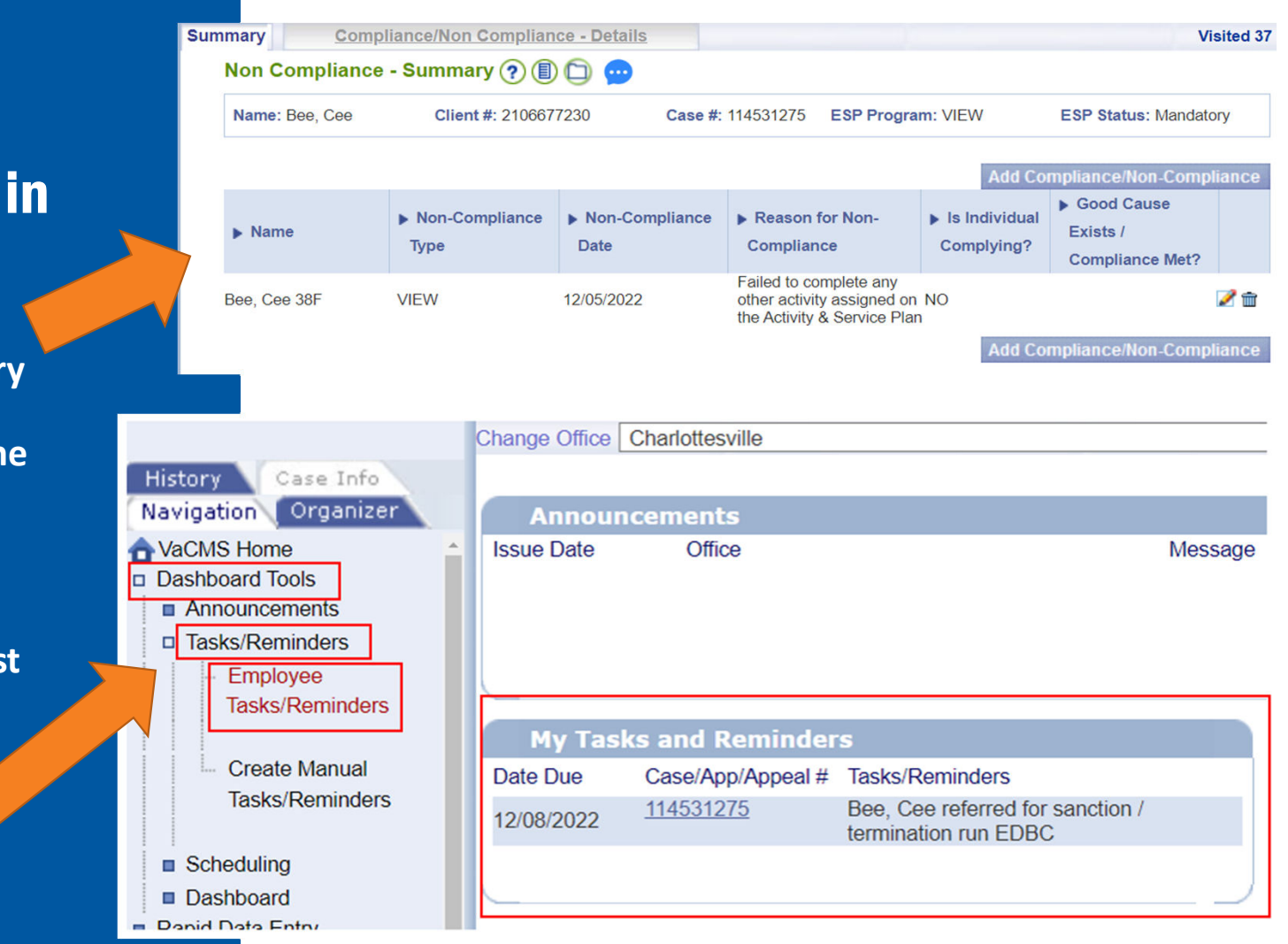

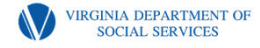

#### **Compliance** 1000.21

**When a client performs a verifiable act of compliance, the worker must update the Compliance / Non Compliance – Details screen in ESP.** 

**To update the screen, the worker will update the Dates section to reflect when Compliance took place.**

**In the Compliance / Non-Compliance Information section, the worker will choose YES from the Is Individual Complying? drop-down menu and enter the date of compliance in the Compliance Date field.** 

 $\boxed{5}$  + Continue **Then select** 

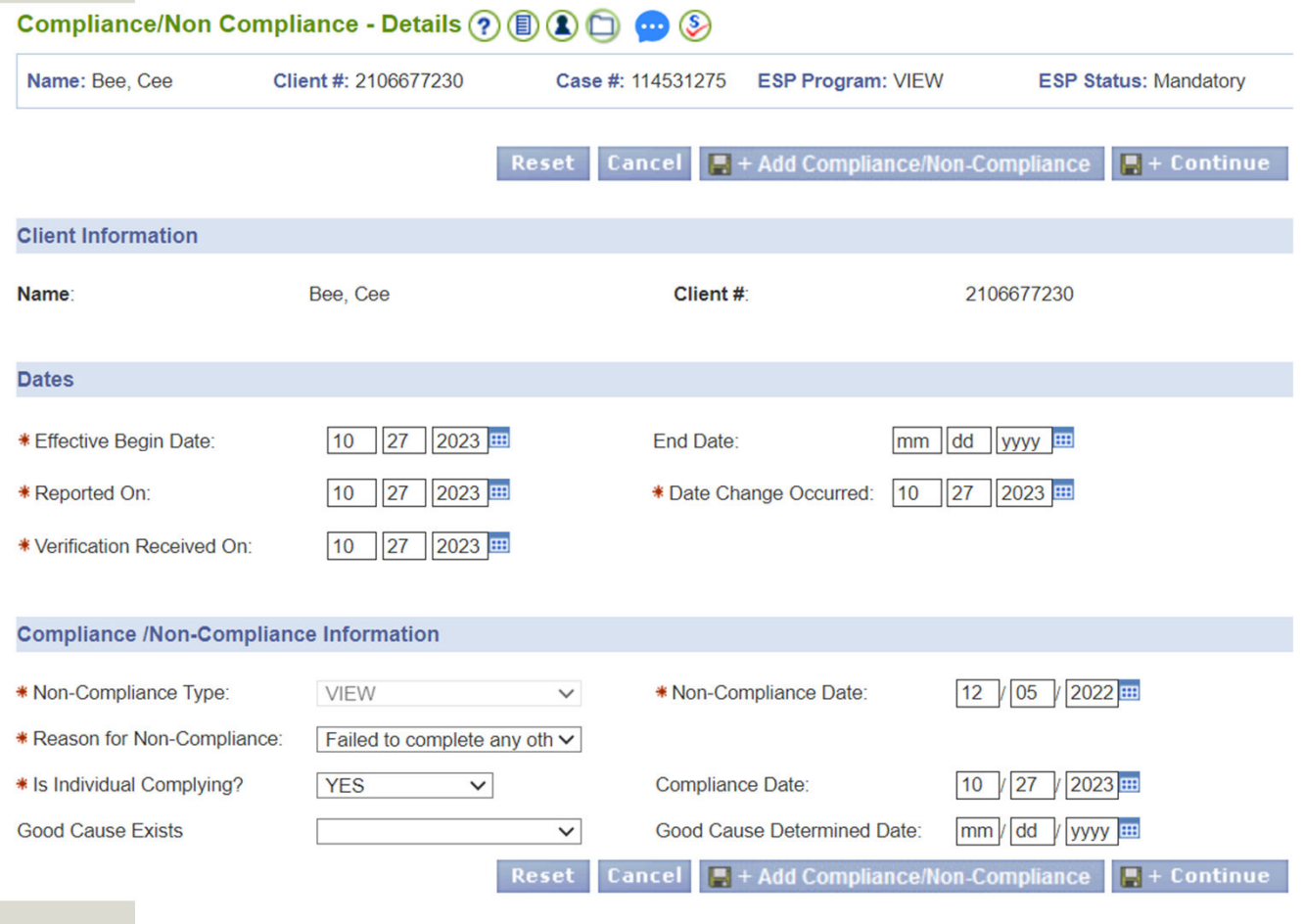

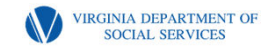

# Disclaimer:

The following example is completely fictional and created in the test environment.

This is NOT a live case.

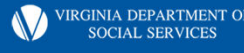

# Sample Case Scenario

**Jay Bee completed his Initial Assessment on 12/5/2022. Jay Bee had a strong employment history but was recently let go from his accounting job due to missing time from work to care for his ailing mother who has since passed away. Jay's long-term goals were to eventually open his own accounting firm. With the holidays are coming up, Jay wants to focus on finding a new job in accounting to gain stability, but wished to pursue a small business training program in the future through his local community college. Jay was assigned to full-time job search from 12/5/2022 – 12/31/2022.** 

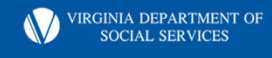

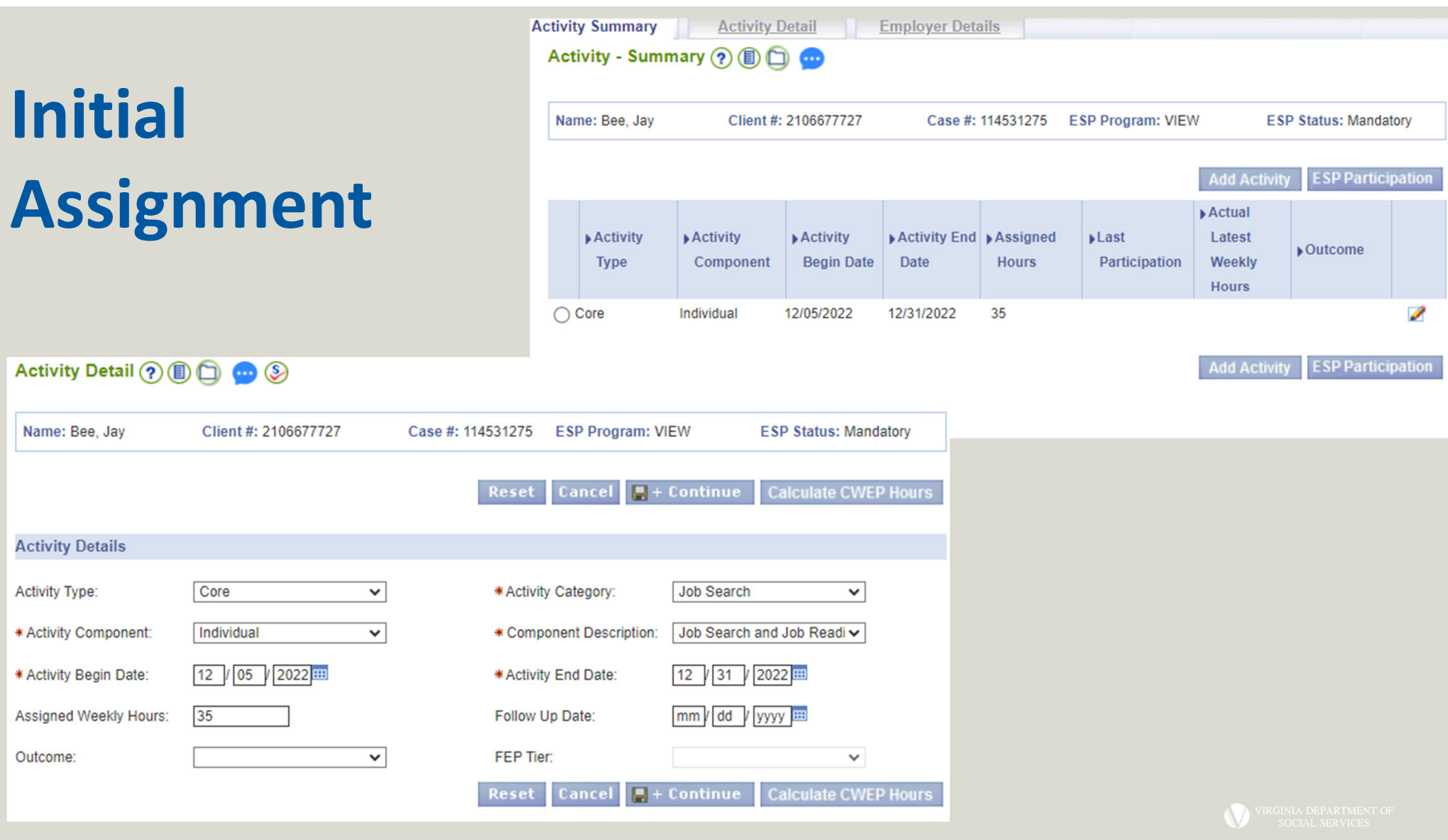

# Sample Case Scenario Update

**On 12/18/2022, Jay reported that he had accepted a job at ABC Accounting with a start date of 12/20/2022, earning \$20/hr, working 35hrs/wk. Verification of the new job was turned in on 12/22/22. The new income does not exceed the income limits and his family remains eligible for TANF. He also turned in his job search forms from 12/5/2022 – 12/18/2022.** 

**The worker will need to update the original component to change the end date of the activity, choose an outcome, enter the hours of participation, and key the new activity for Jay.** 

VIRGINIA DEPARTMENT OF

## **Activity End Date & Outcome**

Activity Detail (?) (1) (1) (3)

**When a client reports a change during their assigned activity, the worker must go into the Activity Detail Screen to update the Activity End Date to align with the change that was reported and select an Outcome applicable to the situation.** 

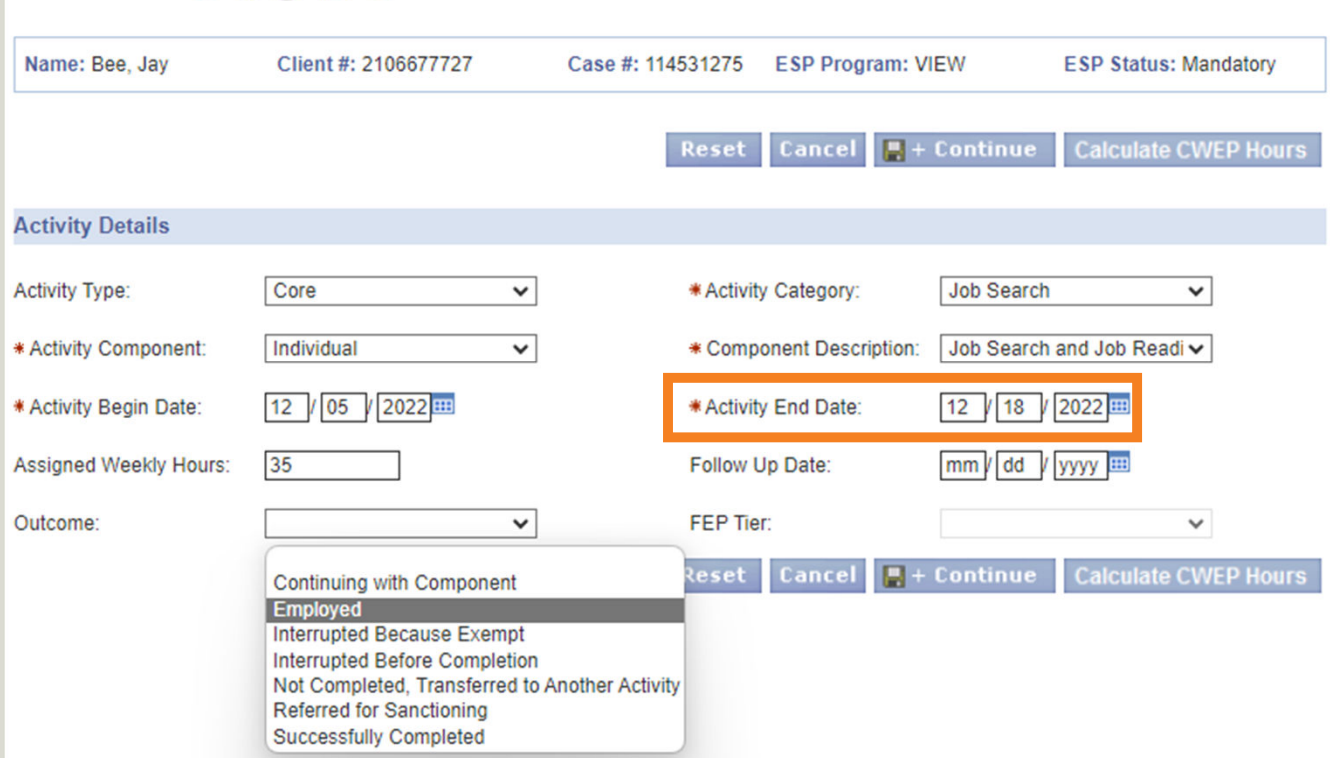

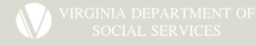

## **Capturing Participation**

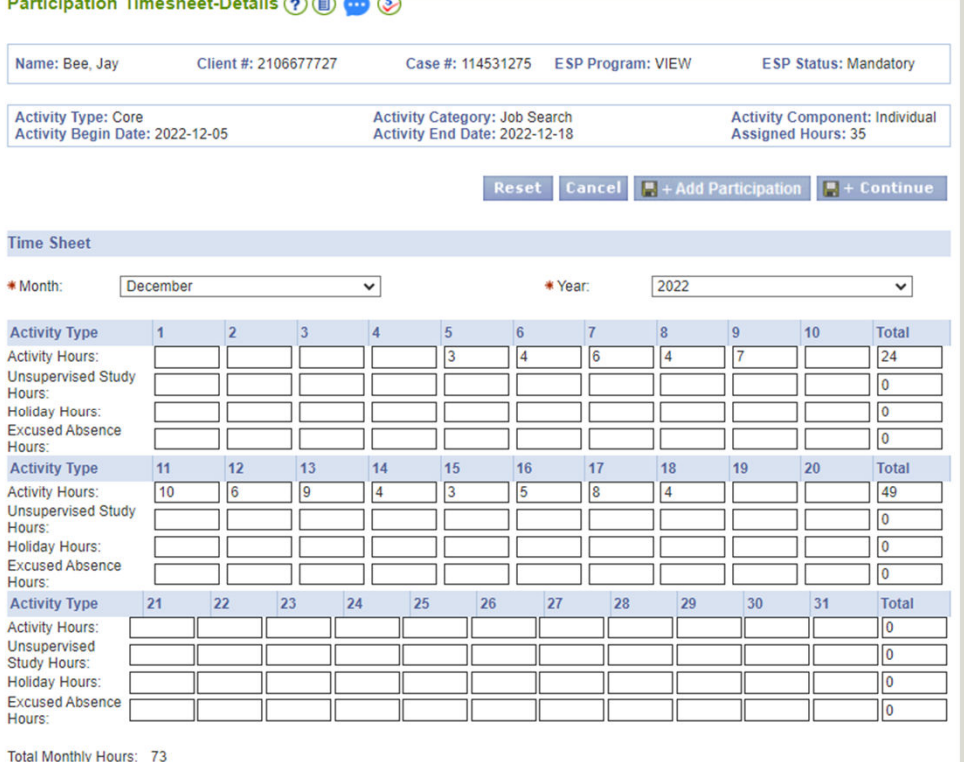

Reset Cancel H + Add Participation H + Continue

**The worker should also request that the client turn in their applicable attendance or activity tracking forms (Combined ESP Attendance and Performance Rating Sheet, Combined ESP Attendance and Training Activities Attendance Sheet, or Combined ESP Job Search forms), to verify their participation between when the activity was assigned and when it changed. If the forms are turned in, the worker should key the ESP Participation in ESP.** 

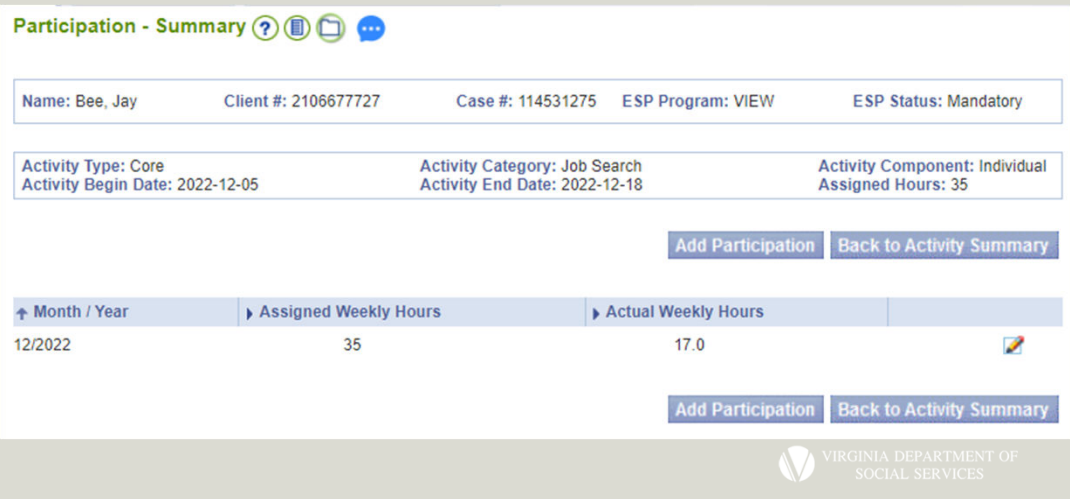

## Key the New Activity

**The new Activity Begin Date should match either when the client reported the new activity (if they already started) or their start date (if they haven't started yet).** 

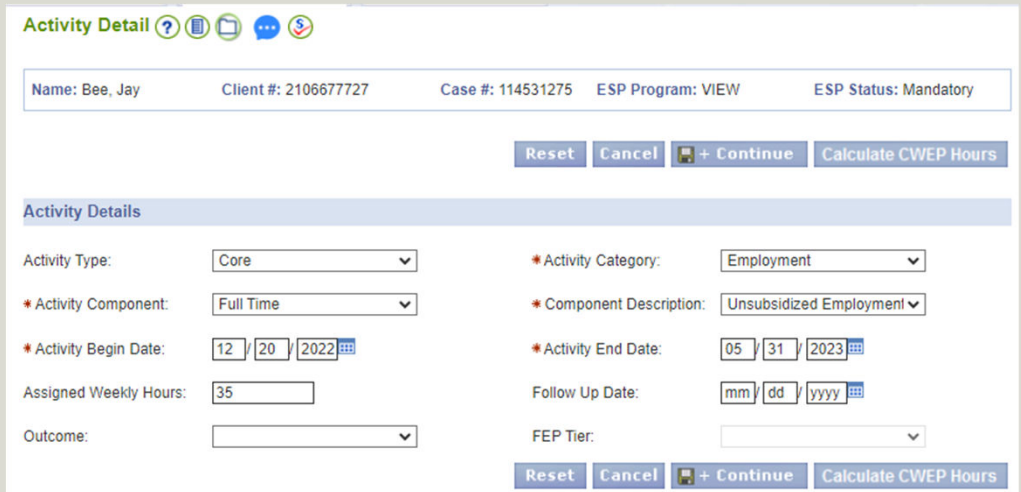

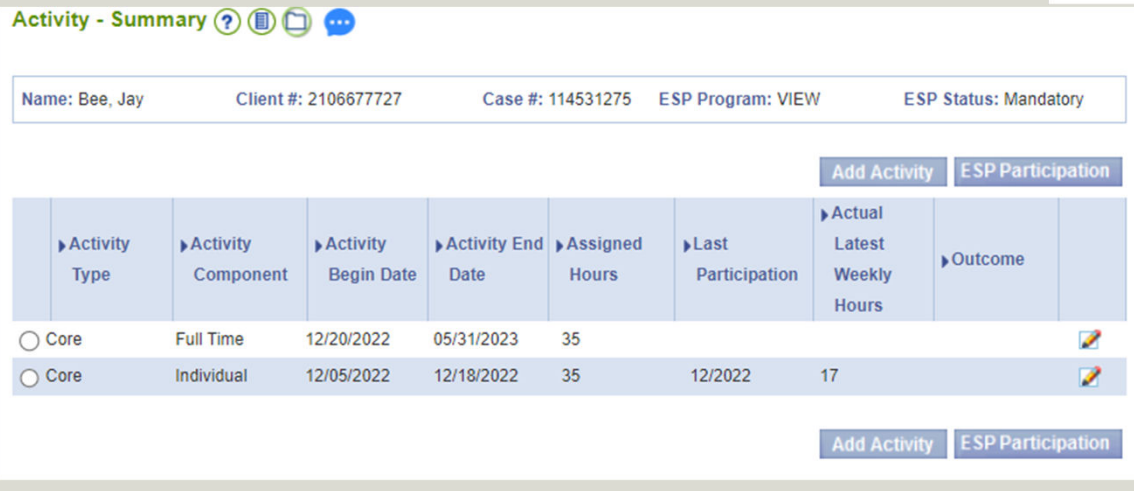

**Whenever possible, workers should make the Activity End Date be the last day of the month. So, in this example, the activity will run from 12/20/22 – 5/31/23, (which is only 5 months and 10 days) instead of 12/20/22 – 6/19/23. That way, the worker will be able to capture full months of participation and will be able to begin the next assignment on the first of the month.** 

# Sample Case Scenario Update

**On 3/22/23, Jay calls his worker to report that he has passed his probationary period and received a \$5/hour raise, making his new hourly wage \$25/hour. The VIEW worker reported the raise to the TANF worker, who updated the TANF case. The new income is putting the case over income, so the TANF worker requested verification to show that the client is still working at least 30 hours per week. Verification was provided on 4/1/2023 and uploaded to DMIS. The case will flip to VTP effective 5/1/2023. The TANF worker communicated this information to the VIEW worker immediately.** 

**The VIEW worker will need to update the current assignment, complete the job follow up for March and April, add the new activity for VTP, key the 6 months of follow ups, and flip the case to VTP in ESP.** 

VIRGINIA DEPARTMENT OF

**When a case is flipping to VTP, the worker will need to update the Activity End Date to align with when the TANF benefits are ending so the new Activity Begin Date can align with the VTP period. An Outcome should be selected. If the client is going from full time employment to VTP, then Continuing with Component would be appropriate.** 

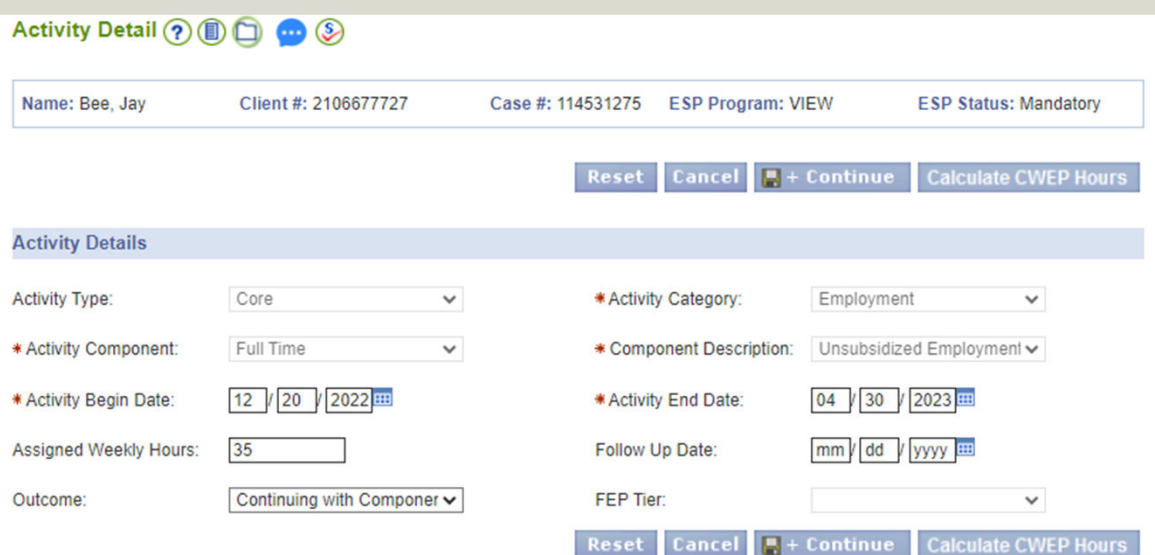

Participation - Summary (?) (B) co

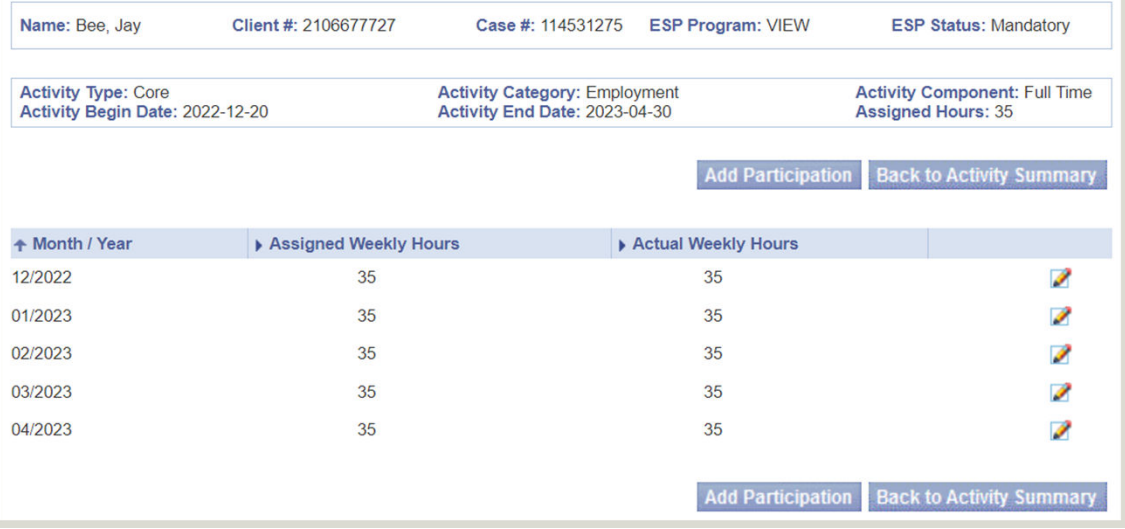

**Job follow ups should be completed with the client and keyed in ESP Participation.** 

VIRGINIA DEPARTMENT OF SOCIAL SERVICES

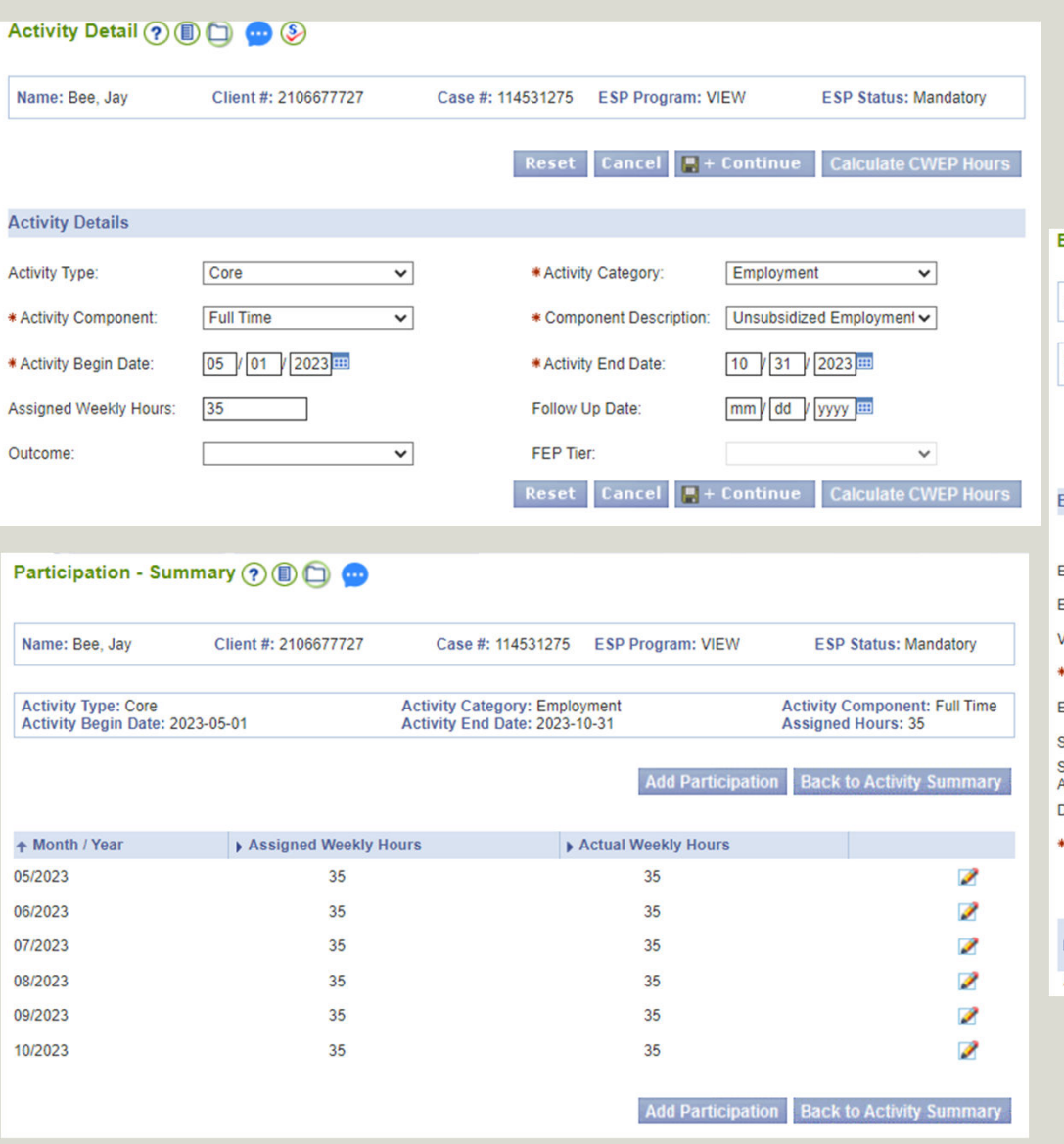

# VTP Entries

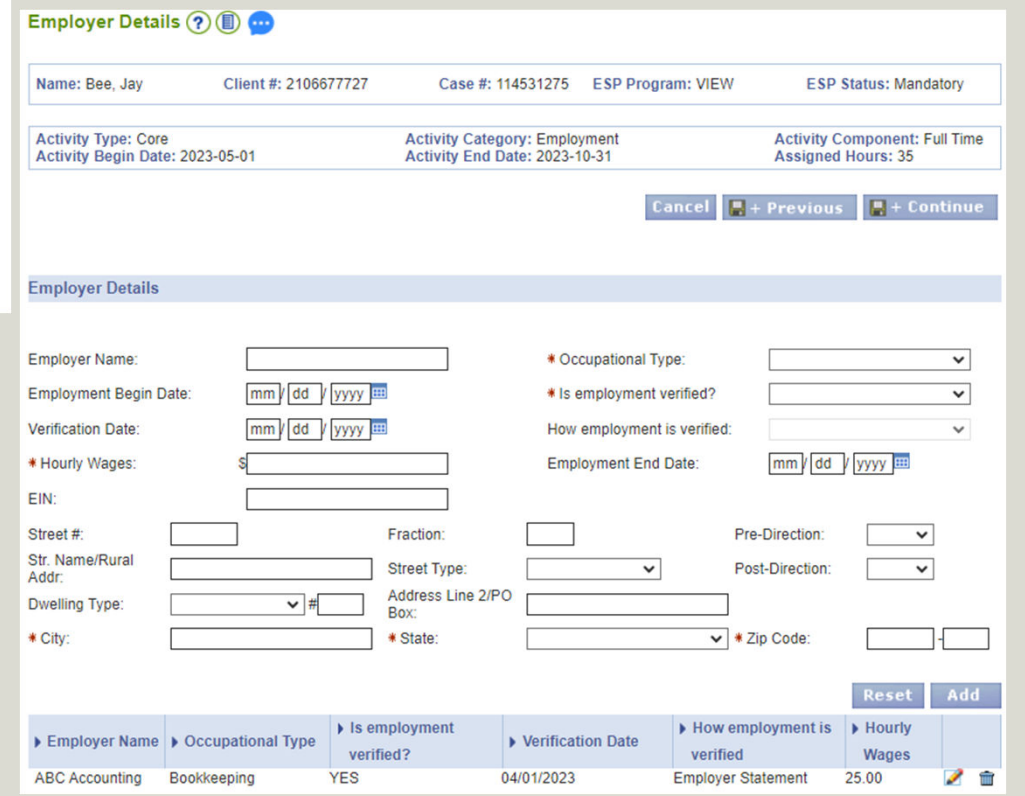

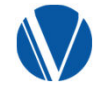

## Questions?

Regina Arnold Western Region TANF/VIEW Consultant Regina.l.arnold@dss.virginia.gov

Keith Kauhane Piedmont Region TANF/VIEW Consultant k.kauhane@dss.virginia.gov

Christie Bruce Central Region TANF/VIEW Consultant c.bruce@dss.virginia.gov